# movingimage

Author: Le Ngoc Duong and Sarah Whitley Date: 06-Mar-2018 11:35

# VideoManager Pro Administration Documentation

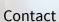

TOT

4 1

movingimage EVP GmbH Stralauer Allee 7 10245 Berlin

Sarah Whitley sarah.whitley@movingimage.com

# **Table of Contents**

| 1     | Introduction                                  | 6  |
|-------|-----------------------------------------------|----|
| 2     | Account Overview                              | 8  |
| 3     | Global Settings                               | 10 |
| 4     | Standard Features                             | 12 |
| 4.1   | User Management                               | 12 |
| 4.1.1 | Creating a User Account                       | 13 |
| 4.1.2 | Editing a User Account                        | 14 |
| 4.1.3 | Disabling a User Account                      | 15 |
| 4.2   | Roles Management                              | 16 |
| 4.2.1 | Creating a New Role                           | 17 |
| 4.2.2 | Editing Role Data                             | 17 |
| 4.2.3 | Assigning a User to a Role                    | 18 |
| 4.2.4 | Deleting an existing Role                     | 21 |
| 4.3   | Security Policy                               | 22 |
| 4.3.1 | Setting up a Security Policy                  | 23 |
| 4.3.2 | Security Policy Configuration                 | 24 |
| 4.3.3 | Defining a Global Security Policy             | 25 |
| 4.3.4 | Deleting a Security Policy                    | 25 |
| 4.4   | Video Metadata                                | 26 |
| 4.4.1 | Deleting a Video Metadata Field               | 29 |
| 4.5   | Channel Metadata                              | 30 |
| 4.5.1 | Deleting a Channel Metadata Field             | 32 |
| 5     | Separately Booked Features                    | 33 |
| 5.1   | Distributing Videos to Social Media Platforms | 33 |
| 5.1.1 | Social Media Profile                          | 33 |

| 5.1.2 | Facebook Page                                       | 33 |
|-------|-----------------------------------------------------|----|
| 5.1.3 | YouTube Channel                                     | 34 |
| 5.1.4 | Creating a Social Media Profile                     | 34 |
| 5.1.5 | Connecting with YouTube Channel                     | 35 |
| 5.1.6 | Connecting with Facebook Page                       | 38 |
| 5.1.7 | Disconnecting from YouTube Channel or Facebook Page | 40 |
| 5.2   | Ownership - The User and Rights Management          | 41 |
| 5.2.1 | Terminology                                         | 42 |
| 5.2.2 | Users                                               | 44 |
| 5.2.3 | Roles                                               | 48 |
| 5.2.4 | Groups                                              | 55 |
| 5.2.5 | Access Profiles                                     | 58 |
| 5.2.6 | Channel Access Rights                               | 63 |
| 5.3   | Attachments to a Video                              | 65 |
| 5.3.1 | Setting up Attachment Types                         | 65 |
| 5.3.2 | Deleting Attachment Types                           | 66 |
| 5.4   | Metadata Localization                               | 67 |
| 5.5   | Notifications                                       | 68 |
| 5.5.1 | Setting up a Notification Rule                      | 68 |
| 5.5.2 | Editing a Notification Rule                         | 74 |
| 5.6   | Geo-Blocking                                        | 75 |
| 5.7   | IP Range Protection                                 | 76 |
| 5.8   | FTP Import                                          | 77 |
| 5.8.1 | Important Notes                                     | 78 |
| 5.8.2 | XML-Schema and Sample XML-File                      | 79 |
| 5.8.3 | Logging                                             | 82 |
| 5.9   | Ad Configuration                                    | 84 |
| 5.9.1 | Setting up an Ad Configuration                      | 84 |
| 5.9.2 | Ad Configuration Settings                           | 86 |
| 5.9.3 | Assigning a Global Ad Configuration                 | 87 |
| 5.9.4 | Deleting an Ad Configuration                        | 88 |
| 6     | Appendix                                            | 89 |
| 6.1   | Video Formats and Codecs                            | 89 |
| 6.1.1 | Supported Video Formats                             | 89 |

6.1.2 Supported Codecs 104

### 6.2 Rights in the VideoManager

| 6.2.1 | Access Right Matrix | 12 |
|-------|---------------------|----|
| 6.2.1 | Access Right Matrix | 12 |

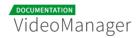

#### Disclaimer

This manual is the intellectual property of movingimage EVP GmbH. This includes the contents but also all images, tables and drawings. Change or removal of copyright notices, registering mark or control numbers are not allowed. Any use not permitted by German copyright law requires the prior written consent of the respective author or creator. This applies in particular to reproduction, editing, translation, storage, processing or distribution of contents in databases or other electronic media and systems.

movingimage EVP GmbH allows the use of the content solely for the contractual purpose. It should be noted that the contents of this manual may be subject to changes, without that a reporting obligation on the part of movingimage EVP GmbH can be derived from this. Users of this manual must obtain independently information themselves, whether modified versions or notes to the contents are present, for example on the Internet at <u>http://doc.movingimage.com</u>, and take these into account during operation.

All information provided in this manual is made available by movingimage EVP GmbH. movingimage EVP GmbH assumes no liability or warranty for errors or omissions in this manual, but avow for products and services according to the agreement which is expressly laid down for the respective products and services. The information contained in this manual result in no further liability.

#### movingimage EVP GmbH

Stralauer Allee 7

10245 Berlin

www.movingimage.com

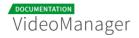

# Introduction

The "Administration" area of VideoManager provides, among other things, customizable user and rights management. Here you can create user accounts with access permissions and user rights. This guarantees that each VideoManager user works only with rights associated with them. Unauthorized access to data or their changes can be prevented from here. Furthermore, you can set a global security policy for all uploaded videos. The "Account" overview gives you the current status of your VideoManager.

From the selection menu for the different areas of VideoManager, you can go here.

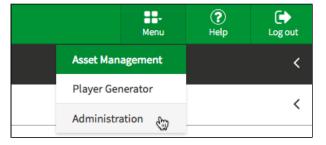

Io be able to access the "Administration" area, you need the appropriate right.

| VideoManager Pro                 |                         | VMPRO MI24 Dokumenta                    | ition - ? (?) (+ Log out                                  |
|----------------------------------|-------------------------|-----------------------------------------|-----------------------------------------------------------|
| 🛢 Account                        | QUOTA                   | VIDEOMANAGER DETAILS                    | GLOBAL SETTINGS                                           |
| 🚨 Users                          | TRAFFIC CSV EXPORT      | VIDEOMANAGER                            | STANDARD LANGUAGE                                         |
| 🔦 Roles                          | 14.01.2018 - 14.02.2018 | VMPRO MI24 Dokumentation                | en 🗘                                                      |
|                                  | <del></del>             | COMPANY                                 | THUMBNAIL TIMEPOINT                                       |
| Video Metadata                   | MONTHLY TRAFFIC         | MovingIMAGE24 GmbH                      | 00:00:20.000                                              |
| Channel Metadata                 | UUISUGB                 | DEPARTMENT                              | GLOBAL SECURITY POLICY                                    |
| 📽 Groups                         | VIDEO STORAGE           | Customer Department                     | No security policy                                        |
| Notifications                    | 131 of 10,000 minutes   |                                         | GLOBAL ACCESS PROFILE                                     |
| <ul> <li>Social Media</li> </ul> | USER                    | PERSON IN CHARGE<br>prm@movingimage.com | Read-only \$                                              |
| Attachments                      | 24 of 50 users          |                                         | DISPLAY OPTIONS VIDEO LIST<br>Video-ID                    |
| loccess Profiles                 |                         |                                         |                                                           |
| Channel Access                   |                         |                                         | GLOBAL AD CONFIGURATION           New Campaign         \$ |

Please note that some features are separately booked modules and may not be available for your VideoManager.

The following editing or information options are available in the Administration area:

#### Standard features:

- account overview
- user management
- roles management
- security policies
- video metadata
- channel metadata

#### Separately booked modules:

- distributing videos to social media platforms
- ownership
- attachments to a video
- notifications
- geoblocking
- FTP-import
- video ads

These editing options are described in detail in the following sections of this manual.

## Account Overview

| VideoManager Pro          |                         | VMPRO MI24 Dokumenta       | ition - ? (?) (+lp Log out                                |
|---------------------------|-------------------------|----------------------------|-----------------------------------------------------------|
| 🛢 Account                 | QUOTA                   | VIDEOMANAGER DETAILS       | GLOBAL SETTINGS                                           |
| 🚨 Users                   | TRAFFIC CSV EXPORT      | VIDEOMANAGER               | STANDARD LANGUAGE                                         |
| <ul> <li>Roles</li> </ul> | 14.01.2018 - 14.02.2018 | VMPRO MI24 Dokumentation   | en 🔶                                                      |
| ஂ Security Policies       |                         | COMPANY                    | THUMBNAIL TIMEPOINT                                       |
| 🖉 Video Metadata          | 0 of 50 GB              | MovingIMAGE24 GmbH         | 00:00:20.000                                              |
| Channel Metadata          |                         | DEPARTMENT                 | GLOBAL SECURITY POLICY                                    |
| 📽 Groups                  | VIDEO STORAGE           | Customer Department No sec | No security policy                                        |
| Notifications             | 131 of 10,000 minutes   | PERSON IN CHARGE           | GLOBAL ACCESS PROFILE                                     |
| < Social Media            | USER                    | prm@movingimage.com        | Read-only                                                 |
| Attachments               | 24 of 50 users          |                            | DISPLAY OPTIONS VIDEO LIST<br>Video-ID                    |
| 🌡 Access Profiles         |                         |                            |                                                           |
| Channel Access            |                         |                            | GLOBAL AD CONFIGURATION           New Campaign         \$ |

In the administration area, click "Account" in the navigation pane to get current information about your VideoManager account. VideoManager details and global settings are displayed. The "Quota" pane presents the current usage values against the booked capacities for: monthly traffic, video storage, number of users, and number of groups. A red highlight indicates that you may wish to book additional capacity to avoid fees; however, it is not possible to book more monthly traffic.

Use the "Traffic CSV Export" feature to export a CSV file containing traffic information for a specified range of dates.

In the bottom list, you have a more detailed overview of traffic and video storage consumption per group.

| 🐮 GROUP 🗢                       | 🖨 MONTHLY TRAFFIC ≑ | VIDEO STORAGE 💠 |
|---------------------------------|---------------------|-----------------|
| Company                         | 0.16 GB             | 117.51 min      |
| Marketing                       | 0.00 GB             | 2.60 min        |
| Video Production                | 0.00 GB             | 0.00 min        |
| Product Management              | 0.00 GB             | 0.00 min        |
| Content Management              | 0.00 GB             | 0.00 min        |
| International Sales             | 0.00 GB             | 0.00 min        |
| Administration                  | 0.08 GB             | 4.72 min        |
| External Production             | 0.00 GB             | 0.00 min        |
| International Product Marketing | 0.00 GB             | 0.00 min        |
|                                 |                     |                 |

The following global settings apply to the entire VideoManager by default. If a video-specific setting is later applied, it will take precedence over the global setting.

**Standard Language** - the language selected here will be the default language for new users

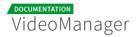

- Thumbnail Timepoint this indicates the default time in a video from which initial thumbnails will be generated
- Global Security Policy this allows you to apply a <u>security policy</u> to all videos by default
- Global Access Profile this allows you to apply an <u>access profile</u> to all videos by default
- Display Options Video List this lets you choose what information to show for all videos in the video asset management list
- **Global Ad Configuration** this allows you to apply an <u>ad configuration</u> to all videos by default.

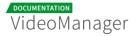

# **Global Settings**

To make global settings for your VideoManager, go to the account summary. Here you have the following options in the editing area:

| ■ VideoManager Details     |   |
|----------------------------|---|
| VIDEOMANAGER               |   |
| Produktentwicklung gesamt  |   |
| COMPANY                    |   |
| MovingIMAGE24 GmbH         |   |
| DEPARTMENT                 |   |
| Customer Department        |   |
| PERSON IN CHARGE           |   |
| admin@movingimage.com      |   |
| STANDARD LANGUAGE          |   |
| en                         | Ŧ |
| THUMBNAIL TIMEPOINT        |   |
| 00:00:20.003               |   |
| GLOBAL SECURITY POLICY     |   |
| Player Token Schutz        | • |
| GLOBAL ACCESS PROFILE      |   |
| No Access Profile          | • |
| DISPLAY OPTIONS VIDEO LIST |   |
| Video-ID                   | • |
| GLOBAL AD CONFIGURATION    |   |
| Partner Advertising        | • |
|                            |   |

| Global<br>Settings           | Description                                                                                                    |
|------------------------------|----------------------------------------------------------------------------------------------------|
| Default<br>language          | Set the default language for your VideoManager by selecting the desired language from drop down menu.                                                                         |
| Thumbnail<br>timepoint       | You can specify the time within a video clip at which a thumbnail is automatically captured. This applies to all uploaded videos.                                             |
| Global<br>security<br>policy | From the dropdown menu, select one of the applied security setting or "No security policy". For more information about video security see chapter " <u>Security Policy</u> ". |

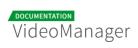

| Global<br>Settings               | Description                                                                                                    |
|----------------------------------|----------------------------------------------------------------------------------------------------|
| Global<br>access<br>profile      | From the dropdown menu, select an access profile. The global access profile applies to all videos in the VideoManager. In accordance to the standard access profile, users can access videos that do not belong to their group if so defined. Further details are in chapter " <u>Access Profiles</u> ".                                        |
| Display<br>options<br>video list | <ul> <li>You can configure the video list according to your needs. Select one of the following display options in the drop down menu. The selected item is displayed in the video list below the video title:</li> <li>No information</li> <li>Description</li> <li>Keywords</li> <li>Video-ID</li> </ul>                                       |
| Global ad<br>configuration       | From the dropdown menu, select the desired video-ad configuration. The global ad configuration applies to all videos in the VideoManager according to the settings. Further details are in chapter " <u>Video Ads</u> ".<br>Please note that the feature "video ads" must be booked separately. It might not be available in your VideoManager. |

# **Standard Features**

Standard features include the basic administrative functions in the VideoManager, which you need not to book in addition.

### 4.1 User Management

To ensure that only authorized users can work with the VideoManager, create appropriate privileges for each user account. Each user will have to login into the system with valid credentials and then perform only the functions for which the necessary rights are available (e.g. editing video data, creating a channel).

| VideoManager Pro        |                                     | Henu Help Logout                      |  |  |
|-------------------------|-------------------------------------|---------------------------------------|--|--|
| Account                 | Create Deactivate Confirmation mail | Liser Configuration                   |  |  |
| 🛔 Users                 | Rick Schah                          | LANGUAGE                              |  |  |
| 🔦 Roles                 | X User account deactivated          | en ¢                                  |  |  |
| Security Policies       | fake@bespeil.de                     | fake@example.com                      |  |  |
| 🛇 Video Metadata        | Confirmation pending                | FIRST NAME                            |  |  |
| Channel Metadata        | fake@example.com                    | Please enter the first name           |  |  |
| 🙊 Metadata Localization | Confirmation pending                | Please enter the last name            |  |  |
| 嶜 Groups                | Felix Knoepke                       | PHONE                                 |  |  |
| Notifications           | ✓ User account confirmed            | Please enter the phone number         |  |  |
| < Social Media          | foobar2@leeching.net                | COMPANY Please enter the company name |  |  |
| Attachments             | ¥ User account deactivated          |                                       |  |  |

Edit user accounts using the following options:

- Create: Create a new user account for VideoManager
- Deactivate: Disable an existing active account
- **Confirmation mail**: If a newly created account was not yet confirmed by the receiver, you can send the receiver another confirmation mail.

The options listed above are described in detail in the next chapters.

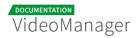

Use the drop-down menu in the top right corner to filter the user list by Active, Active and Pending, All users, Deactivated, and Pending users. You can also sort the list alphabetically.

| VideoManager Pro |                                     | Active users                                             |
|------------------|-------------------------------------|----------------------------------------------------------|
| E Account        | Create Deactivate Confirmation mail | Active and pending     ✓ All users     Deactivated users |
| Lusers           | Rick Schah                          | Pending users                                            |
| ペ Roles          | X User account deactivated          |                                                          |

#### 4.1.1 Creating a User Account

To create a new user account, proceed as follows:

- **1.** Click the [Create] button in the top left of the Users view.
- **2.** Enter the e-mail address of the user.

| Create                         |          |
|--------------------------------|----------|
| User's E-mail Address          |          |
| email@example.com              |          |
| User's Role                    |          |
| Admin                          | *        |
| User's Language                |          |
| en                             | \$       |
| Send confirmation mail to user |          |
| Cancel Crea                    | ate user |
|                                |          |

- **3.** If user roles are already defined, you can select the desired from the drop-down menu. But you have also the opportunity to define roles and assign them to the user in the follow-up (see chapter " <u>Roles</u> ").
- **4.** Select the user's language from the corresponding drop-down menu. The confirmation e-mail to the new user will be sent in the language of your choice.
- **5.** Activate the check box "Send confirmation to user" to send an activation link to the new user upon creation.

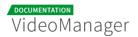

**6.** Click on the button [Create user] to create the user account. The entry will appear immediately in the list of users.

After you have successfully created the user account, you can make additional settings (see chapter "<u>Editing a User Account</u>").

#### 4.1.2 Editing a User Account

In addition to the basic data of a user account, you can also assign different roles.

| Liser Configuration           |
|-------------------------------|
| LANGUAGE                      |
| de 🗸                          |
| E-MAIL                        |
| videomanager.pro@gmail.com    |
| FIRST NAME                    |
| Frank                         |
| LAST NAME                     |
| Müller                        |
| PHONE                         |
| Please enter the phone number |
| COMPANY                       |
| Please enter the company name |

- 1. Highlight the entry you want to edit in the list of all created users. In the right pane, the following editing options are available:
  - Language: In the drop-down menu, select the language for the user account. The VideoManager is represented in the chosen language.
  - **E-mail**: The e-mail that you specified when creating the user account, is subsequently not editable.
  - First name: Optionally, enter the first name of the user.
  - Last name: Optionally, enter the last name of the user.
  - **Phone**: Optionally, enter the user's phone number.
  - **Company**: Optionally, enter the company name.

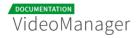

2. You can now allocate roles to the user (see chapter "Assigning a Role to a User").

#### 4.1.3 Disabling a User Account

If you disable a user account, you deprive the user of his access permission to VideoManager, but all data of the user account are retained in your user management. In this way you can make a reactivation of the account at any time if necessary, without further settings - like role assignment etc.

Please keep in mind that you can re-enable disabled user accounts only in the context of your reserved quota. Should this be exceeded, you will receive a notice.

Disabled user accounts are marked accordingly in the administration area; the respective metadata can be edited in this state.

To disable a user account, proceed as follows:

- 1. In the list of all created users, select the account that you want to disable.
- 2. Click on the [Deactivate] button at the top of the list.
- **3.** Confirm the deactivation in the dialog that opens by clicking on the [Deactivate] button.

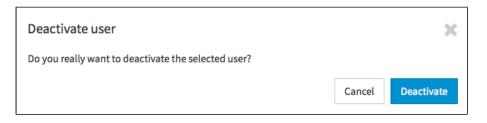

### 4.2 Roles Management

A role is a set of rights allowing users to perform certain tasks. You can set up a role and assign it to a group of similar users (e.g. admins, editors, publishers, trainees, etc.). This streamlines the process of setting up permissions for each user account. Working with user roles simplifies administration if, for example, the rights structure changes.

The rights are subdivided into three basic categories:

- Administration Rights: these rights relate to global settings for the VideoManager
- Video Rights: these rights relate directly to videos, such as upload, edit or delete
- Channel Rights: these rights relate to editing channels or adding videos to them

In this chapter, you will learn how to create roles and assign them to user accounts.

| Create Delete     | Role Configuration                                                                                                    |
|-------------------|----------------------------------------------------------------------------------------------------|
| Admin             | ROLE NAME                                                                                                    |
|                   | Admin                                                                                                    |
| Assistant         | ROLE DESCRIPTION                                                                                                    |
| Editor            | Please enter a role description.                                                                                                    |
| Editor-in-chief   | Role Rights                                                                                                    |
| External producer | ADMINISTRATION RIGHTS                                                                                                    |
| Manager           | Administration area                                                                                                    |
| Proof reader      | Player Generator                                                                                                    |
| Publisher         | VIDEO RIGHTS                                                                                                    |
| Reader            | Delete videos 🗸                                                                                                    |
| Trainee           | Duplicate videos 🗸                                                                                                    |
| Video production  | Edit ownership properties                                                                                                    |
| Writer            | Edit security policies                                                                                                    |
|                   | Create       Delete         Admin       Assistant         Editor       Editor-in-chief         External producer       Manager         Proof reader       Publisher         Reader       Trainee         Video production       Image: |

#### 4.2.1 Creating a New Role

To create a new role, proceed as follows:

- **1.** Click the "Roles" entry in the navigation pane.
- **2.** Click the [Create] button at the top of the list of roles. This will open the dialog for creating a new role.

| VideoManager Pro         |                      |       |        |  |
|--------------------------|----------------------|-------|--------|--|
| E Account                | Create               |       |        |  |
| Lisers                   | Role Name            |       |        |  |
| 🔦 Roles                  | Please enter a name. |       |        |  |
| Security Policies        | Ca                   | ancel | Create |  |
| 🛇 Custom Metadata Fields |                      |       |        |  |

- **3.** Enter the role name and then click the [Create] button. This creates the new role and immediately adds it to the list of all roles.
- 4. Enter the required settings for the new role (see chapter " Editing Role Data ").

#### 4.2.2 Editing Role Data

After you have created a new role or if the rights structure has changed in your company, you can adjust the role rights accordingly.

- 1. Highlight the entry you want to edit in the list of roles. In the edit pane to the right, you can modify the following **Role Configuration** settings:
  - **Role name**: If necessary, edit the name of the role.
  - **Role description**: Optionally, enter a meaningful description for the role.

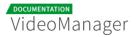

2. You can also modify the **Role Rights** settings to update the necessary rights with the toggle button. Further information about the rights can be found in the appendix, in the "<u>Rights in the VideoManager</u>" chapter.

A The list of rights that appear here is dependent on which features are booked in your VideoManager and may differ from the list shown below.

| 🔦 Role Rights                              |                                                                                                    |
|--------------------------------------------|----------------------------------------------------------------------------------------------------|
| ADMINISTRATION RIGHTS                      |                                                                                                    |
| Administration area                        | <b>~</b>                                                                                                    |
| Edit security policies                     | <b>~</b>                                                                                                    |
| Player Generator                           | <b>~</b>                                                                                                    |
| VIDEO RIGHTS                               |                                                                                                    |
| Delete videos                              | <b>~</b>                                                                                                    |
| Edit ownership properties                  | <b>~</b>                                                                                                    |
| Edit videos                                | <b>~</b>                                                                                                    |
| Publish videos                             | <b>~</b>                                                                                                    |
| Publish videos on Facebook                 | <b>~</b>                                                                                                    |
| Publish videos on YouTube                  | <b>~</b>                                                                                                    |
| Replace videos                             | <b>~</b>                                                                                                    |
| Upload videos                              | <b>~</b>                                                                                                    |
| View videos                                | <b>~</b>                                                                                                    |
| CHANNEL RIGHTS                             |                                                                                                    |
| Add videos to/ remove videos from channels | <ul> <li>Image: A set of the set of the</li></ul> |
| Create channels                            | <b>~</b>                                                                                                    |
| Delete channels                            | <b>~</b>                                                                                                    |

By default, no rights are assigned to a newly created role.

#### 4.2.3 Assigning a User to a Role

0

After creating each required role and user, use groups to assign the role(s) to a user. See also the <u>"Groups"</u> chapter.

Group management is a bookable feature. Only the "Company" group is available by default if you have not purchased this option.

To assign one or more roles to a user, proceed as follows:

**1.** Click the "Groups" entry in the navigation pane. The list of all groups will appear in the middle pane of the browser window. The "Company" group is listed by default.

| VideoManager Pro                                     |                                 | tt-<br>Menu Help Logout                             |
|------------------------------------------------------|---------------------------------|-----------------------------------------------------|
| E Account                                            | Create                          | ■ Group Configuration                               |
| 🎍 Users                                              | Company                         | GROUP NAME<br>Company                               |
| <ul> <li>Roles</li> <li>Security Policies</li> </ul> | Marketing                       | GROUP DESCRIPTION                                   |
| Custom Metadata Fields                               | Video Production                | Please enter a group description.                   |
| 📽 Groups                                             | Product Management              | <ul> <li>Members and Roles</li> </ul>               |
| Notifications                                        | Content Management              | SORT BY Last name 🗘 🔢 🔍                             |
| < Social Media                                       | International Sales             |                                                     |
| Attachments                                          | Administration                  | Alex Rudnick<br>S alexander.rudnick@movingimage.com |
| ♣ Access Profiles                                    | External Production             | Reader 🗙 🖸 Add role                                 |
| Channel Access                                       | International Product Marketing |                                                     |
| Ad Configuration                                     |                                 | Bert Ubuntu S Id@miZ4.tv Publisher X O Add role     |
|                                                      |                                 |                                                     |

- 2. Click the "Company" group to open an edit pane to the right.
- **3.** In the edit pane, you can make following changes:
  - Group Name
  - Group Description

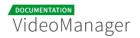

- **4.** All created users are listed in alphabetical order under the "Members and Roles" menu. A search function is available to help you find the desired user entry. You can also sort the user list according to the following criteria :
  - Company name
  - Email
  - Firstname
  - LastName
  - Telephone

| Members and Roles                                                                                        |   |
|----------------------------------------------------------------------------------------------------|---|
| SORT BY Email - 12                                                                                       | ٩ |
| Company name<br>Email<br>Alex R Firstname<br>alexa<br>Telephone<br>Editor-in-chief X Writer X O Add role |   |
| Hans Breit       S breithans173@gmail.com       Trainee       X       Add role                           |   |

**5.** Each user entry displays an email address, a company name (if one is defined in user management), and a list of the user's existing roles .

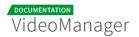

**6.** To assign a role to a user account, click the [Add role] button. This opens a drop-down menu where you can select additional roles.

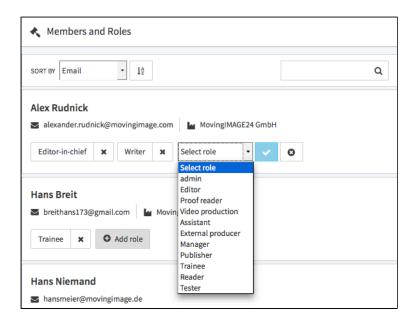

7. Click the [ ✓ ] icon to confirm your selection. Add more roles as described to this user account as needed.

When multiple roles are assigned to a user, the rights they grant are "additive". This means that if one role grants the right to edit, and another one assigned to the same user doesn't, that user maintains the right to edit.

8. Click the [X] icon to remove any role.

Every user must have at least one role in the group, thus removing the last role from the user also removes the user from the group . This is true of all groups except for the "Company" group. The "Company" group must contain every user, thus it is not possible to delete the last remaining role assigned to a user in this case.

There must always be at least one person with an administrator role within each group. Thus, it is not possible to remove the last admin user from a group.

#### 4.2.4 Deleting an existing Role

A role can only be deleted if it is currently not in use.

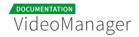

To delete a role, perform the following steps:

- 1. Highlight the entry you want to delete in the list of roles.
- 2. Then, click the [Delete] button at the top of the list. A confirmation dialog box opens.

| Delete role                              |        | ×      |
|------------------------------------------|--------|--------|
| Do you want to delete the selected role? |        |        |
|                                          | Cancel | Delete |

- **3.** Confirm with the [Delete] button. The role is deleted.
- **4.** If the role is still in use, it cannot be deleted. In the appropriate warning dialog, click [Cancel] . The delete action is canceled.

| Deletion of the role is not possible   | ×      |
|----------------------------------------|--------|
| The selected role is currently in use. |        |
|                                        | Cancel |

### 4.3 Security Policy

Company-specific security policies for the playback of videos in the Internet play a key role. One of the most important requirements is the prevention of unauthorized use and distribution of your videos. In some cases sensitive data and information should be not accessible to everyone. Protective mechanism can be set up in varying degrees, including token protection, IP-range protection or encryption of the content (media encryption).

As an administrator, you have the ability to define security settings in the VideoManager. Defined policies can be set on video level or as a global security policy.

The globally enabled security setting will always be overridden by a video-specific security setting.

#### 4.3.1 Setting up a Security Policy

To create a globally-applicable security policy, proceed as follows:

- **1.** In the navigation pane, click the "Security Policies" entry.
- 2. To create a new security setting, click the [Create] button at the top of the security policies list.

| VideoManager Pro         |                      |  |  |
|--------------------------|----------------------|--|--|
| Account                  | Create               |  |  |
| 🛓 Users                  | Security Policy Name |  |  |
| 🔦 Roles                  | Please enter a name. |  |  |
| Security Policies        | Cancel Create        |  |  |
| 🔗 Custom Metadata Fields |                      |  |  |

- 3. In the dialog box that opens, type the name of the security setting.
- **4.** Finally, click on the [Create] button. The entry will immediately appear in the list of security settings. Now you can set additional parameters (see chapter " <u>Security Policy Configuration</u> ").

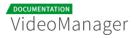

### 4.3.2 Security Policy Configuration

The globally enabled security settings will always be overridden by a video-specific security setting.

| ■ Security Policy Configuration             |           |
|---------------------------------------------|-----------|
| · · · · · · · · · · · · · · · · · · ·       |           |
| NAME                                        |           |
| External Policy                             |           |
| DESCRIPTION                                 |           |
| Please enter a security policy description. |           |
| D Token Protection                          |           |
| Token Protection                            | $\oslash$ |
| SHARED SECRET                               |           |
| Referrer Protection                         |           |
| Referrer Protection                         | $\oslash$ |
| VALID REFERRERS                             |           |
| Enter a new security policy here.           |           |

After you have created a new security policy, you can edit parameters.

- **1.** Select the appropriate entry in the list of security policies. In the editing area, the following editing options are available:
  - Name: If necessary, edit the name of the security setting.
  - **Description**: Optionally, enter a meaningful short description for the security setting.
- **2.** If necessary, select the token protection for this security setting through the corresponding activation button.

Please keep in mind that an HMAC implementation is necessary for the playout of token-protected videos. For more information see Developer's Guide, chapter "<u>Token</u> <u>Protection: HMAC-SHA Signature</u>".

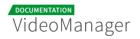

**3.** Choose the referrer protection through the corresponding activation button. Then, enter the valid referrer in the text box provided for this purpose. For example, to include referrers at subdomain level, you have the ability to specify also valid referrer with wild card. **Sample:** \*.website.com

If you first want to test a referrer locally, enter "localhost" without further additions (such as "http").

### 4.3.3 Defining a Global Security Policy

All applied security policies are available in the video asset management for each individual video for selection. However, you have the possibility to determine a global policy. Whenever no video-specific security policy has been defined, then the global policy will be valid.

To globally enable a security policy, proceed as follows:

- **1.** Go to the account overview, by clicking on the appropriate entry in the navigation.
- **2.** In the editing area of the account overview select now the desired security setting in the dropdown menu.

| GLOBAL SECURITY POLICY |   |
|------------------------|---|
| Department             | • |
| No security policy     |   |
| Сотралу                | _ |
| Department             |   |
| External Policy        |   |
| International Policies |   |
| Private Policy         |   |

#### 4.3.4 Deleting a Security Policy

Please keep in mind that a security policy can only be deleted if it is not currently in use or defined as global security policy.

To delete a security policy, perform the following steps:

**1.** Select the entry in the list of security policies that you want to delete.

2. Then, click the [Delete] button at the top of the list. A confirmation dialog box opens.

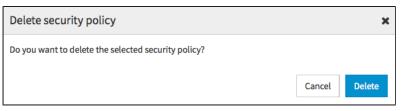

- **3.** Confirm with the [Delete] button. The security policy is deleted.
- **4.** If the selected security policy is still in use or has been defined as global security policy, it cannot be deleted. In the appropriate warning dialog, click the [Cancel] button. The delete action is canceled.

| Deletion of the security policy is not possible                              | ×      |
|------------------------------------------------------------------------------|--------|
| The selected security policy is currently defined as global security policy. |        |
|                                                                              | Cancel |

### 4.4 Video Metadata

Here you can create and edit additional metadata fields that are not standard metadata (such as title, keyword etc.). This allows you to predefine a list of company-specific options for a video. This metadata can be used, for example, to search for video files.

All data fields here will appear in Video Asset Management under the accordion menu Metadata, where video editors can assign appropriate values to each video.

To create a custom video metadata field, proceed as follows:

- 1. Select the "Video Metadata" entry in the navigation pane.
- 2. Click the [Create] button at the top of the video metadata list.

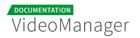

**3.** Enter the name of the custom metadata field.

| VideoManager Pro                      |                            |
|---------------------------------------|----------------------------|
| S Account                             | Create                     |
| 🛓 Users                               | Custom Metadata Field Name |
| 🔦 Roles                               | Please enter a name.       |
| Security Policies                     | Data Type                  |
| •                                     | ✓ Text 🖨                   |
| Video Metadata                        | Number<br>Boolean          |
| · · · · · · · · · · · · · · · · · · · | Select                     |
| Channel Metadata                      | Date                       |
|                                       | Multi Select               |

- **4.** In the drop-down menu, select what type of data you want for subsequent input through the video editor. The following data types are possible:
  - Text
  - Number
  - Boolean
  - Select
  - Date
  - Multi Select
- 5. Click the [Create] button to create the new metadata field.
- **6.** Click the new field to view the "Custom Metadata Configuration" edit pane, which will display to the right.
- **7.** If the metadata field should not be editable in the VideoManager (for example, because this is allowed only through the API), you can disable this option in the edit pane.

| ■ Custom Metadata Configuration |          |
|---------------------------------|----------|
| NAME                            |          |
| Country                         |          |
| DATA TYPE                       |          |
| Text                            |          |
| Editable in the VideoManager    | <b>~</b> |
|                                 |          |

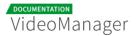

**8.** If the custom metadata type is set to [Select] or [Multi Select], you can configure the [SELECT OPTIONS] in the edit pane.

| SELECT OPTIONS                      |                     |
|-------------------------------------|---------------------|
| Please enter a valid select option. | ×                   |
|                                     | • Add select option |

To add options to a select or multi select field:

- **1.** Type the text for your select option into the text field. Each option must be unique (case insensitive).
- **2.** Hit enter or click the [ $\checkmark$  save] button.
- 3. Add more options by clicking [Add select option].
- **4.** To delete an option, click the [x] button to the right of the text field.
  - These select fields will now be available in the video asset's metadata accordion menu. Each type will be represented as follows:
    - Select a drop-down menu with the configured options (sorted alphabetically)
    - Multi Select a text field that provides a searchable list of options that can be chosen from

If the use of a custom metadata field has changed so that the original field name no longer fits, you are able to rename this field without losing currently saved values. Simply enter the desired name in the edit pane of the custom metadata field.

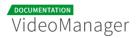

### 4.4.1 Deleting a Video Metadata Field

To delete a custom video metadata field, proceed as follows:

- 1. Highlight the entry you want to delete in the list of video metadata fields.
- 2. Then, click the [Delete] button at the top of the list. A confirmation dialog box opens.

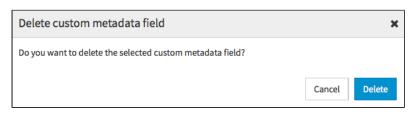

**3.** Confirm with the [Delete] button. A second dialog box opens, in which you will be informed, in how many places the metadata field is currently in use.

| Custom metadata field is currently in use                                                   |                | ×      |
|---------------------------------------------------------------------------------------------|----------------|--------|
| The selected custom metadata field is used in 3 place(s). Do you still want metadata field? | to delete this | custom |
|                                                                                             | Cancel         | Delete |

**4.** If you still want to delete it, click [Delete]. The custom video metadata field is deleted.

## 4.5 Channel Metadata

Here you can create and edit custom metadata fields for chapters. These are useful when you need to associate information with a whole channel, as opposed to individual videos (i.e. a team name or website).

All data fields here will appear in Video Asset Management in each channel's edit area, where editors can assign appropriate values for each channel. See the <u>Channel Metadata</u> chapter in the VideoManager Pro Manual.

To create a custom channel metadata field, proceed as follows:

- **1.** Select the "Channel Metadata" entry in the navigation pane.
- 2. Click the [Add] button at the top of the channel metadata list.
- **3.** Enter the name of the custom metadata field.

| VideoManager Pro  |            |                                 | VMPRO MI24 Dokumentation |  |
|-------------------|------------|---------------------------------|--------------------------|--|
| Account           | + 🖮        | Create a Channel Metadata Field | ×                        |  |
| 🛔 Users           | Add Delete | Name                            |                          |  |
| Roles             |            | Please enter a name.            |                          |  |
| Security Policies |            | Type Please enter a data type.  | •                        |  |
| Video Metadata    |            | Cancel                          | Create                   |  |
| Channel Metadata  |            |                                 |                          |  |

- **4.** In the drop-down menu, select what type of data you want for subsequent input through the channel editor. The following data types are possible:
  - Text
  - Boolean
  - Multi Select
- 5. Click the [Create] button to create the new metadata field.
- **6.** Click the new field to view the "Channel Metadata Field Configuration" edit pane, which will display to the right.

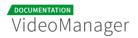

**7.** If the metadata field should not be editable in the VideoManager (for example, because this is allowed only through the API), you can disable this option in the edit pane.

| Channel Metadata Field Configuration |   |
|--------------------------------------|---|
| Name                                 |   |
| Website URL                          |   |
| Data Type                            |   |
| Text                                 |   |
| Settings                             |   |
| Editable in the VideoManager         | ~ |

**8.** If the custom metadata type is set to [Multi Select], you can configure the [SELECT OPTIONS] in the edit pane.

| Select Options |                     |
|----------------|---------------------|
|                | + Add select option |

To add options to a multi select field:

- 1. Click the [Add select option] button.
- **2.** Type the text for your select option into the text field. Each option must be unique (case insensitive).
- 3. Hit enter.
- 4. Add more options by clicking [Add select option].
- 5. To delete an option, click the trash button to the right of the text field.

These select fields will now be available in Video Asset Management in each channel's edit area. It will be represented as a text field that provides a searchable list of options that can be chosen from.

If the use of a custom channel metadata field has changed so that the original field name no longer fits, you are able to rename this field without losing currently saved values. Simply enter the desired name in the edit pane of the custom metadata field.

#### 4.5.1 Deleting a Channel Metadata Field

To delete a custom channel metadata field, proceed as follows:

- 1. Highlight the entry you want to delete in the list of channel metadata fields.
- 2. Then, click the [Delete] button at the top of the list. A confirmation dialog box opens.

| Delete Channel Metadata Field                              | ×      |
|------------------------------------------------------------|--------|
| Do you want to delete the selected channel metadata field? |        |
| Cancel                                                     | Delete |

**3.** Confirm with the [Delete] button. A second dialog box opens, in which you will be informed, in how many places the metadata field is currently in use.

| Custom metadata field is currently in use                                                   |                  | ×      |
|---------------------------------------------------------------------------------------------|------------------|--------|
| The selected custom metadata field is used in 3 place(s). Do you still want metadata field? | to delete this c | ustom  |
|                                                                                             | Cancel           | Delete |

**4.** If you still want to delete it, click [Delete]. The custom channel metadata field is deleted.

## Separately Booked Features

This chapter describes VideoManager functions that need to be booked separately because they do not belong to the standard features.

## 5.1 Distributing Videos to Social Media Platforms

The VideoManager allows an easy deployment of your videos for the target platforms YouTube and Facebook.

This section will teach you how to connect the VideoManager with your YouTube or Facebook account to provide videos for your channel or page.

A The functions "YouTube publication" and "Facebook publication" must be booked separately. It might not be available in your VideoManager.

#### 5.1.1 Social Media Profile

By means of the social media profile in the VideoManager, you can create a valid link to your YouTube channel or Facebook page. This is the prerequisite to be able to upload videos to YouTube or Facebook.

By default, a social media profile can be connected with exactly one YouTube channel or one Facebook page.

Please keep in mind that created social media profiles cannot be deleted at the moment, but only disabled.

#### 5.1.2 Facebook Page

Facebook pages offer companies the opportunity to present themselves to their target group on the social media platform. Here, you can provide details about your products or services, always up to date and enriched by photos and videos. Companies can create multiple pages on Facebook.

You can learn more about Facebook pages under the following link: <u>Facebook Pages</u>.

#### 5.1.3 YouTube Channel

In a YouTube channel, which you can customize individually, you have the possibility to add videos to your play lists that are provided for the public. Moreover, depending on the objective of your video strategy, social media-typical functions such as comment or subscribers can be added.

If you have a valid YouTube account, you can upload videos directly from VideoManager. Depending on your needs, you can create more channels on YouTube.

Information about YouTube channels can be found here: <u>YouTube help</u>.

#### 5.1.4 Creating a Social Media Profile

To allow video editors to provide videos on the YouTube or Facebook platform, you must first create a social media profile in the administration area of VideoManager. In the second step, the desired YouTube channel or Facebook page must be associated with this profile.

To create a social media profile, proceed as follows:

- **1.** In the navigation pane of the administration area, select the "Social Media" entry.
- 2. Click on the [Create] button at the top of the list.
- **3.** Enter the desired name of the new social media profile in the text field provided.
- 4. By using the appropriate radio button, select which platform you want to create the profile for.
  - YouTube
  - Facebook
- **5.** Click on the [Create] button. The new social media profile is created and appears in the list of all profiles.
- 6. Now, connect the profile created with the desired YouTube channel (see chapter " <u>Connecting</u> <u>with YouTube Channel</u>") or the Facebook page (see chapter " <u>Connecting</u> with Facebook Page ").

### 5.1.5 Connecting with YouTube Channel

After you have created a social media profile, you can now connect it with the desired YouTube channel, to allow deploying videos.

A connection requires that you have created initially the appropriate channel on YouTube with a valid account.

Perform the following steps to establish a connection to your YouTube channel:

**1.** First select in the list of applied social media profiles, the profile which you want to connect.

| VideoManager Pro         |                                                                 |                            | Menu     | ?<br>Help   | Log out   |
|--------------------------|-----------------------------------------------------------------|----------------------------|----------|-------------|-----------|
| Network                  | Create                                                          | Social Media Configuration |          |             |           |
| Lusers                   | 🖪 movingimage Japan                                             | SOCIAL MEDIA PROFILE NAME  |          |             |           |
| Roles                    | Not linked                                                      | movingimage Asia           |          |             |           |
| Security Policies        | novingimage East Asia                                           |                            | Link محر | with YouTub | e channel |
| 🛇 Custom Metadata Fields | v Notlinked                                                     |                            |          |             |           |
| 嶜 Groups                 | ·                                                               |                            |          |             |           |
| Notifications            | 🕼 movingimage Asia FB                                           |                            |          |             |           |
| < Social Media           | Connection data are not up-to-date. Please try to link again.   |                            |          |             |           |
| Attachments              | Interactive Marketing                                           |                            |          |             |           |
| Access Profiles          | ▲ Connection data are not up-to-date. Please try to link again. |                            |          |             |           |
| Channel Access           | 🖺 movingimage Asia                                              |                            |          |             |           |
| Ad Configuration         | ۶″ Not linked                                                   |                            |          |             |           |

**2.** In the right pane of your browser window, click on the [Link with YouTube channel] button. A new dialog box with further instructions opens.

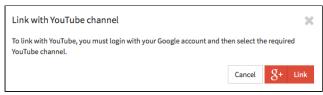

**3.** Click on the [Link] button. In the next steps, dialogs from Google open for the registration and selection of YouTube channels.

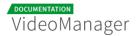

**4.** Login with your Google account.

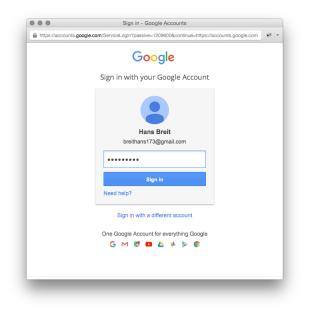

5. In the next step, select the desired channel.

| <br>ogle                             |   |  |
|--------------------------------------|---|--|
| Select an account                    |   |  |
| Hans Breit<br>breithans173@gmail.com | > |  |
| movingimage MiddleEast               | > |  |
| movingimage Italia                   | > |  |
| Marketing                            | > |  |
| movingimage Europe                   | > |  |
| movingimage USA                      | > |  |
|                                      |   |  |

A Please keep in mind that each social media profile in the VideoManager can only be connected to exactly one YouTube channel.

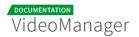

**6.** In the next dialog you are asked to allow access permissions on your data. Click on the [Allow] button. The social media profile is now associated with the selected YouTube channel.

| Goog | le                                                                                                    | Google+ page + |
|------|----------------------------------------------------------------------------------------------------|----------------|
|      | <ul> <li>movingimage VideoManager v</li> </ul>                                                                                                    | vould like to: |
|      | 8 Know who you are on Google                                                                                                    | 0              |
|      | S View your email address                                                                                                    | 0              |
|      | S View your basic profile info                                                                                                    | 0              |
|      | Manage your YouTube account                                                                                                    | 0              |
|      | Manage your YouTube videos                                                                                                    | 0              |
|      | By clicking Allow, you allow this app and Google to use you<br>accordance with their respective terms of service and priva<br>change this and other Account Permissions at any time. |                |

Once the social media profile has been associated with a YouTube channel, it is available for the supply of videos in the asset management area of VideoManager.

# 5.1.6 Connecting with Facebook Page

After having successfully created a new social media profile, you must connect it to a desired Facebook page to allow the posting of videos directly from VideoManager.

A connection requires that you have created initially the appropriate page on Facebook with a valid account.

Proceed as follows to connect a social media profile to a Facebook page:

1. First select in the list of applied social media profiles, the profile which you want to connect.

| VideoManager Pro         |                                                               |                            | Menu | (?)<br>Help   | Log out   |
|--------------------------|---------------------------------------------------------------|----------------------------|------|---------------|-----------|
| S Account                | Create                                                        | Social Media Configuration |      |               |           |
| 🛓 Users                  | 📾 movingimage Japan                                           | SOCIAL MEDIA PROFILE NAME  |      |               |           |
| 🔦 Roles                  | م Not linked                                                  | movingimage Asia FB        |      |               |           |
| Security Policies        | ·                                                             |                            | 🖌 Li | nk with Faceb | book Page |
| 🔗 Custom Metadata Fields | 👔 movingimage East Asia                                       |                            |      |               |           |
| 🖀 Groups                 | م Not linked                                                  |                            |      |               |           |
| Notifications            | 😭 movingimage Asia FB                                         |                            |      |               |           |
| < Social Media           | Connection data are not up-to-date. Please try to link again. |                            |      |               |           |

**2.** In the right pane of your browser window, click on the [Link with Facebook Page] button. A new dialog box with further instructions opens.

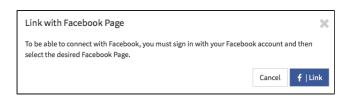

**3.** Click on the [Link] button. In the next steps, dialogs from Facebook open for the registration and selection of Facebook pages.

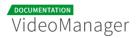

4. Login with your Facebook account.

| 0.1                   |                                        | kev=1637     |
|-----------------------|----------------------------------------|--------------|
| nttps://www.facebo    | ok.com/login.php?skip_api_login=1&api_ | key=1637     |
| F Facebook            |                                        |              |
| Log in to use your Fa | cebook account with VideoManager Pro.  |              |
| Email or Phone:       |                                        |              |
| Password:             |                                        |              |
|                       | Keep me logged in                      |              |
|                       | Forgot your password?                  |              |
|                       |                                        |              |
|                       | L                                      | og In Cancel |

5. Now select the desired Facebook page, which you want to connect to the social media profile.

| Facebook Page Selection           | ×      |
|-----------------------------------|--------|
| Please select your Facebook Page: |        |
| Movingimage Asia                  |        |
| Movingimage Europe                |        |
| Film                              |        |
| Transpersonal Literature          |        |
|                                   |        |
| Cancel                            | Select |

Please keep in mind that each social media profile in the VideoManager can only be connected to exactly one Facebook page.

6. Confirm your selection with the [Select] button.

After the social media profile has been associated with a Facebook page, it is available for the provision of videos on Facebook.

# 5.1.7 Disconnecting from YouTube Channel or Facebook Page

Social media profiles that are successfully associated with a YouTube channel or a Facebook page can be unlinked at any time.

Please note that current transfers of videos are not aborted through a disconnection from the YouTube channel or the Facebook page.

To disconnect a social media profile from a YouTube channel or a Facebook page, proceed as follows:

1. First select in the list of created profiles, the social media profile that you want to disconnect.

| VideoManager Pro         |                                                                 |                            | Menu  | ?<br>Help     | CD<br>Log out |
|--------------------------|-----------------------------------------------------------------|----------------------------|-------|---------------|---------------|
| 📑 Account                | Create                                                          | Social Media Configuration |       |               |               |
| Lusers                   | ,≮ Not linked                                                   | SOCIAL MEDIA PROFILE NAME  |       |               |               |
| 🔦 Roles                  | ,                                                               | movingimage USA            |       |               |               |
| Security Policies        | 👔 movingimage Asia FB                                           |                            | المحر | Inlink YouTub | e channel     |
| 🖉 Custom Metadata Fields | Connection data are not up-to-date. Please try to link again.   |                            |       |               |               |
| 😁 Groups                 | f Interactive Marketing                                         |                            |       |               |               |
| Notifications            | ▲ Connection data are not up-to-date. Please try to link again. |                            |       |               |               |
| < Social Media           | 🛅 movingimage Asia                                              |                            |       |               |               |
| Attachments              | × Not linked                                                    |                            |       |               |               |
| Access Profiles          | 🖫 movingimage Italia                                            |                            |       |               |               |
| Channel Access           | 💉 Linked                                                        |                            |       |               |               |
| Ad Configuration         | 🖽 movingimage MiddleEast                                        |                            |       |               |               |
|                          | م Vot linked                                                    |                            |       |               |               |
|                          | 🖶 movingimage USA                                               |                            |       |               |               |
|                          | 💉 Linked                                                        |                            |       |               |               |

2. Then, click in the editing area on the [Unlink YouTube channel] or [Unlink Facebook Page] button.

# 5.2 Ownership - The User and Rights Management

Please keep in mind that "Ownership" is an optional feature that may not be available in your VideoManager. However, the standard user management still includes the user and role management, with which you can perform basic functions such as "Create user" and "Create role".

The movingimage VideoManager offers a convenient way to manage users and rights to ensure a controlled access to content. For example, videos are generally associated with a group of owners, so that it is initially inaccessible by non-group members. Such access can be granted due to access profiles with defined rights.

You can set up for each employee in your company a user account in the VideoManager and assign him to one or more groups. Groups are completely independent, they depict usually departments or subsidiaries. Unlimited users can belong to a group, they are also flexible changeable. Within a group, all members have equal rights and have same function rights. The care and maintenance of user rights is facilitated by consistently using the group concept. You can apply individually access rights and permissions, so that the company's safety concept can be implemented.

This section discusses first basic terms of user management.

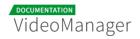

## 5.2.1 Terminology

#### User

A user receives via the roles assigned to him the permission to use the system and the data in accordance with his responsibility. Function rights (program functions) and access rights (visibility of videos and channels) are differentiated.

#### Group

A group represents an organizational entity and can be a department, a subsidiary company or similar.

Every video and every channel in the VideoManager has a group as owner. Newly uploaded videos belong to the group "Company" by default if it is not directly uploaded in a channel that maps to a specific group. This can be modified at any time if other groups were created (see chapter "<u>Assigning a</u><u>Video to a Group</u>"). A video can only be assigned to exactly one group.

Typically, only members of the owners group have access to the corresponding channels and videos. This may be revised however through access profiles (see below).

#### Role

A user role defines tasks, characteristics and above all the user's rights. The role specifies what actions a user can perform on videos and channels belonging to his group. Because the role is group-specific, it is possible to assign different rights to a user in different groups.

#### Sample

A user is a member of the group "Sales" and "Marketing" at the same time. In the "Sales"-group this user has the role "read-only" and therefore can only watch videos that belong to his group, but he is not allowed to edit or publish videos. In the "Marketing"-group, the user is allocated to the "editor"-role. In this role he has the permission to edit and publish videos of his group.

#### **Role rights**

You can assign a role to following rights:

- administration area: with this right, you can perform administrative tasks, these include among other things the creation of new users, group management, adding new metadata or the creation of new social media profiles.
- edit security policies
- **channel:** create, view, edit, delete, view sub-channels

- videos: watch, edit, replace, upload, delete, publish, add to a channel, remove from a channel
- **social media**: publication on YouTube, publication on Facebook

#### **Global access profile**

The global access profile applies to all videos in the VideoManager. It is set globally in the account overview. Users can access non-group videos in accordance with the global access profile.

#### Access profile

Access rights that are possible on a single video can be given by an access profile. This way, users not directly belonging to the group associated with the video, can still work with the video (e.g., edit and manage data).

#### <u>Sample</u>

A user has the role that allows him to watch videos and channels of the group "Company". In addition, he was assigned to any other role or group. The user would like to edit a video that was associated with the "Sales"-group. Although this video was assigned an access profile with editing rights, the user cannot edit it, since his role was granted no editing right.

If no access profile for a video is selected, only users in the same group as the video have access to it. If a video is uploaded directly in a channel, it inherits the default access profile of the channel. This profile can be modified later in the accordion menu Security.

#### Access right

Access rights are for example, administrative rights, channel-specific rights or video-specific rights.

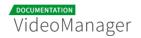

#### 5.2.2 Users

To ensure that only authorized users can work with the VideoManager, create appropriate privileges for each user account. Each user will have to login into the system with valid credentials and then perform only the functions for which the necessary rights are available (e.g. editing video data, creating a channel).

| VideoManager Pro        |                                     | H∎- ⑦ [→<br>Menu Help Logout          |
|-------------------------|-------------------------------------|---------------------------------------|
| National Account        | Create Deactivate Confirmation mail | Luser Configuration                   |
| 🛔 Users                 | Rick Schah                          | LANGUAGE                              |
| 🔦 Roles                 | Vuser account deactivated           | en ¢<br>E-MAIL                        |
| Security Policies       | fake@bespeil.de                     | fake@example.com                      |
| 🛇 Video Metadata        | Confirmation pending                | FIRST NAME                            |
| Channel Metadata        | fake@example.com                    | Please enter the first name           |
| 🙊 Metadata Localization | Confirmation pending                | LAST NAME Please enter the last name  |
| 🔮 Groups                | Felix Knoepke                       | PHONE                                 |
| Notifications           | ✓ User account confirmed            | Please enter the phone number         |
| < Social Media          | foobar2@leeching.net                | COMPANY Please enter the company name |
| Attachments             | X User account deactivated          | riese enter une company name          |

Edit user accounts using the following options:

- **Create**: Create a new user account for VideoManager
- Deactivate: Disable an existing active account
- **Confirmation mail**: If a newly created account was not yet confirmed by the receiver, you can send the receiver another confirmation mail.

The options listed above are described in detail in the next chapters.

Use the drop-down menu in the top right corner to filter the user list by Active, Active and Pending, All users, Deactivated, and Pending users. You can also sort the list alphabetically.

| VideoManager Pro |                                     |                                                   |
|------------------|-------------------------------------|---------------------------------------------------|
| n Account        | Create Deactivate Confirmation mail | Active users<br>Active and pending<br>✓ All users |
| 🛓 Users          | Rick Schah                          | Pending users                                     |
| Roles            | X User account deactivated          |                                                   |

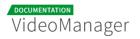

## 5.2.2.1 Creating a User

To create a new user account, proceed as follows:

- 1. Click the [Create] button in the top left of the Users view.
- 2. Enter the e-mail address of the user.

| Create                         |             |
|--------------------------------|-------------|
| User's E-mail Address          |             |
| email@example.com              |             |
| User's Role                    |             |
| Admin                          | \$          |
| User's Language                |             |
| en                             | *           |
| Send confirmation mail to user |             |
| Cancel                         | Create user |
|                                |             |

- **3.** If user roles are already defined, you can select the desired from the drop-down menu. But you have also the opportunity to define roles and assign them to the user in the follow-up (see chapter " <u>Roles</u> ").
- **4.** Select the user's language from the corresponding drop-down menu. The confirmation e-mail to the new user will be sent in the language of your choice.
- **5.** Activate the check box "Send confirmation to user" to send an activation link to the new user upon creation.
- **6.** Click on the button [Create user] to create the user account. The entry will appear immediately in the list of users.

After you have successfully created the user account, you can make additional settings (see chapter "<u>Editing a User</u>").

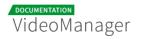

## 5.2.2.2 Editing a User

In addition to the basic data of a user account, you can also assign different roles.

| User Configuration            |
|-------------------------------|
| LANGUAGE                      |
| de 🗸                          |
| E-MAIL                        |
| hansmeier@movingimage.de      |
| FIRST NAME                    |
| Hans                          |
| LAST NAME                     |
| Niemand                       |
| PHONE                         |
| Please enter the phone number |
| COMPANY                       |
| Please enter the company name |

- **1.** Highlight the entry you want to edit in the list of all created users. In the right pane, the following editing options are available:
  - Language: In the drop-down menu, select the language for the user account. The VideoManager is represented in the chosen language.
  - **E-mail**: The e-mail that you specified when creating the user account, is subsequently not editable.
  - First name: Optionally, enter the first name of the user.
  - Last name: Optionally, enter the last name of the user.
  - **Phone**: Optionally, enter the user's phone number.
  - **Company**: Optionally, enter the company name.

2. You can now allocate roles to the user (see chapter "Assigning a Role to a User").

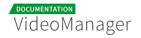

## 5.2.2.3 Disabling a User

If you disable a user account, you deprive the user of his access permission to VideoManager, but all data of the user account are retained in your user management. In this way you can make a reactivation of the account at any time if necessary, without further settings - like role assignment etc.

A Please keep in mind that you can re-enable disabled user accounts only in the context of your reserved quota. Should this be exceeded, you will receive a notice.

Disabled user accounts are marked accordingly in the administration area; the respective metadata can be edited in this state.

To disable a user account, proceed as follows:

- **1.** In the list of all created users, select the account that you want to disable.
- 2. Click on the [Deactivate] button at the top of the list.
- **3.** Confirm the deactivation in the dialog that opens by clicking on the [Deactivate] button.

| Deactivate user                                     |        | ×          |
|-----------------------------------------------------|--------|------------|
| Do you really want to deactivate the selected user? |        |            |
|                                                     | Cancel | Deactivate |

#### 5.2.3 Roles

A role is a set of rights allowing users to perform certain tasks. You can set up a role and assign it to a group of similar users (e.g. admins, editors, publishers, trainees, etc.). This streamlines the process of setting up permissions for each user account. Working with user roles simplifies administration if, for example, the rights structure changes.

The rights are subdivided into three basic categories:

- Administration Rights: these rights relate to global settings for the VideoManager
- Video Rights: these rights relate directly to videos, such as upload, edit or delete
- Channel Rights: these rights relate to editing channels or adding videos to them

#### In this chapter, you will learn how to create roles and assign them to user accounts.

| VideoManager Pro                                             |                   | VMPRO MI24 Dokumentation   VMPRO MI24 Dokumentation  VMPRO MI24 Dokumentation  VMPRO MI24 Dokumentation  VMPRO MI24 Dokumentation |  |  |
|--------------------------------------------------------------|-------------------|----------------------------------------------------------------------------------------------------|--|--|
| Account                                                      | Create Delete     | ■ Role Configuration                                                                                                    |  |  |
| 🛓 Users                                                      | Admin             | ROLE NAME                                                                                                    |  |  |
| 🔦 Roles                                                      | Assistant         | Admin<br>ROLE DESCRIPTION                                                                                                    |  |  |
| Security Policies                                            | Editor            | Please enter a role description.                                                                                                  |  |  |
| <ul> <li>Video Metadata</li> <li>Channel Metadata</li> </ul> | Editor-in-chief   |                                                                                                    |  |  |
| ≪ Channel Metadata ✓ Groups                                  | External producer | Role Rights                                                                                                    |  |  |
| Notifications                                                | Manager           | ADMINISTRATION RIGHTS Administration area                                                                                         |  |  |
| <ul> <li>Social Media</li> </ul>                             | Proof reader      | Player Generator                                                                                                    |  |  |
| Attachments                                                  | Publisher         | VIDEO RIGHTS                                                                                                    |  |  |
| laccess Profiles                                             | Reader            | Delete videos 🗸                                                                                                    |  |  |
| Channel Access                                               | Trainee           | Duplicate videos 🗸                                                                                                    |  |  |
| Ad Configuration                                             | Video production  | Edit ownership properties                                                                                                    |  |  |
|                                                              | Writer            | Edit security policies                                                                                                    |  |  |
|                                                              |                   |                                                                                                    |  |  |

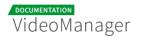

## 5.2.3.1 Creating a Role

To create a new role, proceed as follows:

- **1.** Click the "Roles" entry in the navigation pane.
- **2.** Click the [Create] button at the top of the list of roles. This will open the dialog for creating a new role.

| VideoManager Pro         |                      |       |        |   |
|--------------------------|----------------------|-------|--------|---|
| E Account                | Create               |       |        |   |
| Lisers                   | Role Name            |       |        |   |
| 🔦 Roles                  | Please enter a name. |       |        | ] |
| Security Policies        | Ca                   | ancel | Create |   |
| 🛇 Custom Metadata Fields |                      |       |        |   |

- **3.** Enter the role name and then click the [Create] button. This creates the new role and immediately adds it to the list of all roles.
- **4.** Enter the required settings for the new role (see chapter " Editing a Role ").

#### 5.2.3.2 Editing a Role

After you have created a new role or if the rights structure has changed in your company, you can adjust the role rights accordingly.

- 1. Highlight the entry you want to edit in the list of roles. In the edit pane to the right, you can modify the following **Role Configuration** settings:
  - **Role name**: If necessary, edit the name of the role.
  - **Role description**: Optionally, enter a meaningful description for the role.

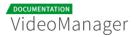

2. You can also modify the **Role Rights** settings to update the necessary rights with the toggle button. Further information about the rights can be found in the appendix, in the "<u>Rights in the VideoManager</u>" chapter.

A The list of rights that appear here is dependent on which features are booked in your VideoManager and may differ from the list shown below.

| Role Rights                                |                      |
|--------------------------------------------|----------------------|
| ADMINISTRATION RIGHTS                      |                      |
| Administration area                        | ~                    |
| Edit security policies                     | ~                    |
| Player Generator                           | ~                    |
| VIDEO RIGHTS                               |                      |
| Delete videos                              | ~                    |
| Edit videos                                | ~                    |
| Publish videos                             | <b>~</b>             |
| Publish videos on Facebook                 | <b>~</b>             |
| Publish videos on YouTube                  | ~                    |
| Replace videos                             | <b>~</b>             |
| Upload videos                              | <b>~</b>             |
| Watch videos                               | ~                    |
| CHANNEL RIGHTS                             |                      |
| Add videos to/ remove videos from channels | ~                    |
| Create channels                            | ~                    |
| Delete channels                            | <ul> <li></li> </ul> |
| Edit channels                              | <b>~</b>             |

By default, no rights are assigned to a newly created role.

## 5.2.3.3 Assigning a Role to a User

After creating each required role and user, use groups to assign the role(s) to a user. See also the <u>"</u><u>Groups"</u>chapter.

Group management is a bookable feature. Only the "Company" group is available by default if you have not purchased this option.

To assign one or more roles to a user, proceed as follows:

**1.** Click the "Groups" entry in the navigation pane. The list of all groups will appear in the middle pane of the browser window. The "Company" group is listed by default.

| VideoManager Pro       |                                 | tit-<br>Menu Help Logout          |
|------------------------|---------------------------------|-----------------------------------|
| E Account              | Create                          | ■ Group Configuration             |
| Lusers                 | Company                         | GROUP NAME<br>Company             |
|                        | Marketing                       | GROUP DESCRIPTION                 |
| Custom Metadata Fields | Video Production                | Please enter a group description. |
| 😤 Groups               | Product Management              | Members and Roles                 |
| Notifications          | Content Management              | SORT BY Last name 🛊 🔢 🔍           |
| < Social Media         | International Sales             |                                   |
| Attachments            | Administration                  | Alex Rudnick                      |
| Access Profiles        | External Production             | Reader X O Add role               |
| Channel Access         | International Product Marketing |                                   |
| Ad Configuration       |                                 | Bert Ubuntu<br>Se Id@mi24.tv      |
|                        |                                 | Publisher X O Add role            |
|                        |                                 |                                   |

- **2.** Click the "Company" group to open an edit pane to the right.
- 3. In the edit pane, you can make following changes:
  - Group Name
  - Group Description

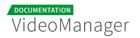

- **4.** All created users are listed in alphabetical order under the "Members and Roles" menu. A search function is available to help you find the desired user entry. You can also sort the user list according to the following criteria :
  - Company name
  - Email
  - Firsname
  - LastName
  - Telephone

| Members and Roles                                                                                                    |   |
|----------------------------------------------------------------------------------------------------|---|
| SORT BY Email  Company name                                                                                                    | Q |
| Email         Alex R         Firstname         LastName         Telephone         Editor-in-chief         X         Writer         X         Add role |   |
| Hans Breit<br>Freithans173@gmail.com MovingIMAGE24 GmbH<br>Trainee X O Add role                                                                       |   |

**5.** Each user entry displays an email address, a company name (if one is defined in user management), and a list of the user's existing roles .

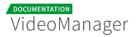

**6.** To assign a role to a user account, click the [Add role] button. This opens a drop-down menu where you can select additional roles.

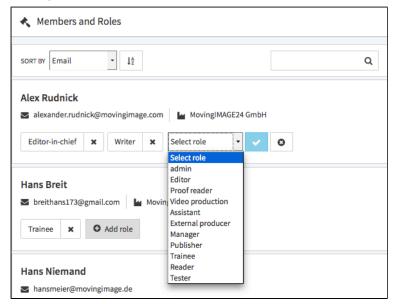

7. Click the [ ✓ ] icon to confirm your selection. Add more roles as described to this user account as needed.

When multiple roles are assigned to a user, the rights they grant are "additive". This means that if one role grants the right to edit, and another one assigned to the same user doesn't, that user maintains the right to edit .

8. Click the [X] icon to remove any role.

0

Every user must have at least one role in the group, thus removing the last role from the user also removes the user from the group . This is true of all groups except for the "Company" group. The "Company" group must contain every user, thus it is not possible to delete the last remaining role assigned to a user in this case.

There must always be at least one person with an administrator role within each group. Thus, it is not possible to remove the last admin user from a group.

## 5.2.3.4 Deleting a Role

Please keep in mind that a role can only be deleted if it is currently not in use.

To delete a role, perform the following steps:

- **1.** Highlight the entry you want to delete in the list of roles.
- 2. Then, click the [Delete] button at the top of the list. A confirmation dialog box opens.

| Delete role                              |        | ×      |
|------------------------------------------|--------|--------|
| Do you want to delete the selected role? |        |        |
|                                          | Cancel | Delete |

- **3.** Confirm with the [Delete] button. The role is deleted.
- **4.** If the role is still in use, it cannot be deleted. In the appropriate warning dialog, click [Cancel]. The delete action is canceled.

| Deletion of the role is not possible   | ×      |
|----------------------------------------|--------|
| The selected role is currently in use. |        |
|                                        | Cancel |

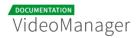

#### 5.2.4 Groups

Each video in the VideoManager is assigned to a group. Manage your groups here to organize each user's rights to videos in a group. Rights are assigned through the use of roles, which are applied to the user here in group management (s ee also the <u>"Assigning a User to a Role"</u> chapter).

Group management is a bookable feature. Only the "Company" group is available by default if you have not purchased this option.

The "Company" group acts as a master group and cannot be deleted; every user is automatically assigned to the "Company" group and cannot be removed. Create additional groups to classify users in more detail.

| VideoManager Pro                                         |                                 | VMPRO MI24 Dokumentation - Help Log out                                  |
|----------------------------------------------------------|---------------------------------|--------------------------------------------------------------------------|
| 😂 Account                                                | Create                          | ■ Group Configuration                                                    |
| Lusers                                                   | Company                         | GROUP NAME                                                               |
| <ul> <li>≮ Roles</li> <li>Ø Security Policies</li> </ul> | Marketing                       | GROUP DESCRIPTION                                                        |
| ✓ Video Metadata                                         | Video Production                | Please enter a group description.                                        |
| Channel Metadata                                         | Product Management              | Members and Roles                                                        |
| 嶜 Groups                                                 | Content Management              |                                                                          |
| Notifications                                            | International Sales             | SORT BY Last name + 12 Q                                                 |
| < Social Media                                           | Admin                           | Alex Rudnick                                                             |
| Attachments                                              | International Product Marketing | alexander.rudnick@movingimage.com MovingIMAGE24 GmbH Reader X O Add role |
| Legal Access Profiles                                    | External Production             |                                                                          |
| Channel Access                                           |                                 | Bert Ubuntu                                                              |
| Ad Configuration                                         |                                 | ⊠ ld@mi24.tv                                                             |
|                                                          |                                 | Publisher X O Add role                                                   |

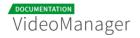

#### 5.2.4.1 Creating a Group

A group represents a business unit and can be a department, a subsidiary company, or similar.

Every video and every channel in the VideoManager has a group as its owner. Newly uploaded videos belong to the "Company" group by default if it is not directly uploaded to a channel that maps to a specific group. This can be modified at any time after other groups are created. A video can only be assigned to one group. See the "<u>Assigning a Video to a Group</u>" chapter for more information.

To create a new group, proceed as follows:

- **1.** Click the "Groups" entry in the navigation pane.
- **2.** Click the [Create] button at the top of the list of groups.
- **3.** Enter the group name and a description for this group.

| VideoManager Pro         |        |                                              |        |
|--------------------------|--------|----------------------------------------------|--------|
| Network                  | Create |                                              |        |
| 🛓 Users                  | Gr     | oup Name                                     |        |
| Roles                    |        | Please enter a name.                         |        |
| Security Policies        |        | oup Description<br>Please enter a descriptio |        |
| 🔗 Custom Metadata Fields |        | riease enter a description                   |        |
| 😁 Groups                 |        | Cancel                                       | Create |

4. Click the [Create] button. The group is created and appears in the list of all groups.

## 5.2.4.2 Adding Users to a Group

All users are automatically assigned to the default group "Company". You may assign users to additional , self-created groups as well.

After you create a new group, add users to this group using the following steps:

**1.** Select the group in the group list that you want to assign users to.

| VideoManager Pro         |                                 | Henu Help Log out          |
|--------------------------|---------------------------------|----------------------------|
| 🗃 Account                | Create Delete                   | ■ Group Configuration      |
| 💄 Users                  | Company                         | GROUP NAME                 |
|                          | Marketing                       | GROUP DESCRIPTION          |
| Custom Metadata Fields   | Video Production                | Marketing                  |
| 📽 Groups                 | Product Management              | Members and Roles          |
| Notifications            | Content Management              | O Add user                 |
| < Social Media           | International Sales             | SORT BY Last name 💠 12 Q   |
| Attachments              | Administration                  | Frank Müller               |
| <b>₽</b> Access Profiles | External Production             | Videomanager.pro@gmail.com |
| 🖽 Channel Access         | International Product Marketing | Proof reader X Add role    |
| Ad Configuration         |                                 |                            |

2. In the edit pane, click the [Add user] button. This opens a dialog box.

| Add User to the Grou | р                                |        | ×        |
|----------------------|----------------------------------|--------|----------|
|                      | Please select a user and a role. |        |          |
| н                    | ans Breit                        | \$     |          |
| P                    | roof reader                      | \$     |          |
|                      |                                  |        |          |
|                      |                                  | Cancel | Add user |

- **3.** Select the desired user and role from the respective drop-down menus.
- **4.** To confirm your selection, click the [Add user] button .

The entry now appears in the "Members and Roles" list.

## 5.2.4.3 Deleting a Group

Please note that a group can only be deleted if it contains any user, videos or channels. Deletion of the default group "Company" is also not possible.

To delete a group, perform the following steps:

- 1. Select the entry in the list of groups that you want to delete.
- 2. Then, click the [Delete] button at the top of the list. A confirmation dialog box opens.

| Delete Group                              |        | x      |
|-------------------------------------------|--------|--------|
| Do you want to delete the selected group? |        |        |
|                                           | Cancel | Delete |

- 3. Confirm with the [Delete] button. The group is deleted.
- **4.** If the group is currently in use, it cannot be deleted. In the appropriate warning dialog, click the [Cancel] button. The delete action is canceled.

| Deletion of the group is not possible                     | ×      |
|-----------------------------------------------------------|--------|
| At least one channel is currently assigned to this group. |        |
|                                                           | Cancel |

## 5.2.5 Access Profiles

Access profiles define what video rights are allowed for users who do not belong to the ownership group of a video. In order to exercise one of those rights, the user must have it in the default/master group. For example, an access profile named "Read-only" might only contain the "View videos" right. This means that when a video uses this access profile, users outside of the video's ownership group are only allowed to view the video. It will still be hidden from users who don't have the right to view videos in the default group.

A default access profile for all videos can be assigned here in the administration area. Access profiles can also be assigned to videos individually. When a video is set to a specific access profile, this setting overrides the default setting. See t he "<u>Assigning an Access Profile to a Video</u>." chapter for information about how to assign an access profile to a video.

## 5.2.5.1 Creating an Access Profile

Perform the following steps to create a new access profile:

- **1.** Click the "Access profile" entry in the navigation pane.
- **2.** Click the [Create] button at the top of the list of access profiles.
- **3.** Enter the profile name and a description for this profile.

| VideoManager Pro |                                                        |        |
|------------------|--------------------------------------------------------|--------|
| 🛢 Account        | Create                                                 |        |
| 🎍 Users          | Access Profile Name                                    |        |
| 🔦 Roles          | Please enter a name.                                   |        |
|                  | Access Profile Description Please enter a description. |        |
| 🖉 Video Metadata |                                                        |        |
| Channel Metadata | Cancel                                                 | Create |
| 🚰 Groups         |                                                        |        |
| Notifications    |                                                        |        |
| < Social Media   |                                                        |        |
| 🗎 Attachments    |                                                        |        |
| loccess Profiles |                                                        |        |

- **4.** Click the [Create] button. The new access profile is created and appears in the list of all access profiles.
- 5. Next, assign the desired rights to this access profile (see chapter " Editing an Access Profile ").

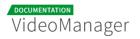

## 5.2.5.2 Editing an Access Profile

After creating a new access profile, you can toggle the appropriate rights on or off .

- **1.** Highlight the entry you want to edit in the list of access profiles . In the right editing pane, you can adjust the following settings:
  - Access profile name
  - Access profile description
- 2. In the Rights menu, you can toggle the desired rights for this access profile.

| ■ Rights                   |           |
|----------------------------|-----------|
| Delete videos              | 0         |
| Duplicate videos           | $\oslash$ |
| Edit ownership properties  | $\oslash$ |
| Edit videos                | ~         |
| Publish videos             | $\oslash$ |
| Publish videos on Facebook | $\oslash$ |
| Publish videos on YouTube  | $\oslash$ |
| Replace videos             | $\oslash$ |
| Upload videos              | $\oslash$ |
| View videos                | ~         |

In some cases, it is necessary to change the defined rights of an existing access profile. In this case the change in rights will apply immediately to all videos that use the updated access profile. It's important to be aware of the potential impact of such a change, such as users losing rights to edit and/or view videos.

## 5.2.5.3 Global Access Profile

It is possible to set up a default/global access profile that automatically applies to all videos in the VideoManager, provided that the video's access profile has not been specified individually (which is done in the video asset management area).

To set the global access profile, go to the account overview (at the top of the navigation pane). Then locate the global settings and select the desired access profile from the drop-down menu.

| GLOBAL SETTINGS                           |  |
|-------------------------------------------|--|
| STANDARD LANGUAGE                         |  |
| en 🔶                                      |  |
| THUMBNAIL TIMEPOINT                       |  |
| 00:00:20.000                              |  |
| GLOBAL SECURITY POLICY No security policy |  |
| GLOBAL ACCESS PROFILE<br>Read-only        |  |
| DISPLAY OPTIONS VIDEO LIST                |  |
| Video-ID \$                               |  |
| GLOBAL AD CONFIGURATION                   |  |
| New Campaign                              |  |

## 5.2.5.4 Deleting an Access Profile

Please note that you can only delete an access profile if it is currently not assigned to any video.

To delete an access profile, proceed as follows:

- 1. Select the entry in the list of access profiles that you want to delete.
- 2. Then, click the [Delete] button at the top of the list. A confirmation dialog box opens.

| Delete access profile                              |        | ×      |
|----------------------------------------------------|--------|--------|
| Do you want to delete the selected access profile? |        |        |
|                                                    | Cancel | Delete |

- **3.** Confirm with the [Delete] button. The access profile is deleted.
- **4.** If the selected access profile is still in use, it cannot be deleted. In the appropriate warning dialog, click the [Cancel] button. The delete action is canceled.

| Delete access profile not possible                 | ×      |
|----------------------------------------------------|--------|
| This access profile is used for one or more videos |        |
|                                                    | Cancel |

# 5.2.6 Channel Access Rights

A The "Channel access" feature is an optional function and may not be available in your VideoManager.

Access to channels can be controlled in the administration area of VideoManager Pro. Here you can set the owner group for each existing channel. The assigned group then owns the channel (see the "<u>Groups</u>" chapter for more information).

If the channel's "Visible" toggle is off, that channel and all of its sub-channels will be hidden ("protected") from anyone that is not part of the group that owns it; the videos related to the channel will also be hidden.

| VideoManager Pro                 |                        | VMPR | O MI24 Dokumentation -          | Menu | (?)<br>Help | Log out   |
|----------------------------------|------------------------|------|---------------------------------|------|-------------|-----------|
| Account                          | Admin                  |      | Channel Access Configuration    |      |             |           |
| 🛓 Users                          | International Business |      | OWNER GROUP                     |      |             |           |
| <ul> <li>Roles</li> </ul>        | T                      |      | International Product Marketing |      |             | \$        |
| D. Convrite Deligion             |                        |      | VISIBILITY                      |      |             |           |
| Security Policies                | Leadership             | - 1  | Visible                         |      |             | $\oslash$ |
| Video Metadata                   |                        | -1   |                                 |      |             |           |
| Channel Metadata                 | Marketing              |      |                                 |      |             |           |
|                                  | Sales                  |      |                                 |      |             |           |
| 😁 Groups                         |                        | _    |                                 |      |             |           |
| Notifications                    | Tutorials VM PRO       |      |                                 |      |             |           |
|                                  | Video production       |      |                                 |      |             |           |
| <ul> <li>Social Media</li> </ul> |                        |      |                                 |      |             |           |
| Attachments                      | Virals                 |      |                                 |      |             |           |
| laccess Profiles                 |                        |      |                                 |      |             |           |
| Channel Access                   |                        |      |                                 |      |             |           |

To assign a channel to a group, proceed as follows:

- 1. In the navigation pane of the administration area, select the "Channel access" entry.
- 2. In the center pane, you see a list of all available main channels of your VideoManager.

Sub-channels are not listed here because they are automatically assigned the same owner group as their parent channel.

- **3.** Highlight the channel that you want to assign a group to by clicking on the appropriate entry.
- **4.** An editing area will appear on the right side of the browser window; there you can select an owner group from the drop-down menu.

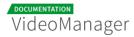

| Channel Access Configuration |          |
|------------------------------|----------|
| OWNER GROUP                  |          |
| Company                      | •        |
| VISIBILITY                   |          |
| Visible                      | <b>~</b> |

5. Enable visibility if it is necessary for non-members of the owner group to see the channel.

# 5.3 Attachments to a Video

A The function "Upload attachments to a video" must be booked separately. It might not be available in your VideoManager.

The video asset management provides a way to create different attachments to a video. The management of your video collection can be arranged very comfortably: if, for example, external production companies produce video footage, you can make available additional information to this video - such as invoices, licenses, etc.

As an administrator, you have the possibility to configure different types of documents as an attachments to a video. For each type, the video editor can upload one document to a video in the video asset management.

## 5.3.1 Setting up Attachment Types

To create a type of attachment, proceed as follows:

- 1. Select the "Attachments" entry in the navigation pane.
- **2.** Click the [Create] button at the top of the list of attachments.

| VideoManager Pro |                      |        |
|------------------|----------------------|--------|
| S Account        | Create               |        |
| Lusers           | Attachment Type      |        |
| 🔦 Roles          | Please enter a name. |        |
|                  | Cancel               | Create |
| 🖉 Video Metadata |                      |        |
| Channel Metadata |                      |        |
| 😁 Groups         |                      |        |
| Notifications    |                      |        |
| < Social Media   |                      |        |
| Attachments      |                      |        |

- 3. Enter the desired name for the attachment type in the text box provided.
- **4.** Click the [Create] button. The new attachment type is created and appears in the list of attachments types.

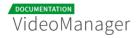

| VideoManager Pro                                              | V                                 | MPRO MI24 Dokumentation - H- ? Log out |
|---------------------------------------------------------------|-----------------------------------|----------------------------------------|
| Account                                                       | Create Delete                     | Attachment Configuration               |
| 💄 Users                                                       | Conditions of Use                 | ATTACHMENT TYPE                        |
| Roles                                                         | Invoice                           | invoice                                |
| <ul> <li>Security Policies</li> <li>Video Metadata</li> </ul> | Invoice external Video Production |                                        |
| Channel Metadata                                              |                                   |                                        |
| 📽 Groups                                                      |                                   |                                        |
| Notifications                                                 |                                   |                                        |
| <ul> <li>Social Media</li> </ul>                              |                                   |                                        |
| Attachments                                                   |                                   |                                        |

5. To change the name of the attachment type, click the appropriate entry in the list. This opens the the edit pane where you can click the attachment type text to edit it. All attachment types created here are available to any video in video asset management (see the " <u>Upload</u> <u>Attachments to a Video</u> " chapter).

#### 5.3.2 Deleting Attachment Types

You can delete existing attachment types as follows:

- 1. In the list of all attachment types, select the entry you want to delete.
- **2.** Click on the [Delete] button at the top of the list. A confirmation dialog box opens.

| Delete Attachment Type                                                                                                    |                | ×           |
|----------------------------------------------------------------------------------------------------|----------------|-------------|
| The selected attachment type is in use. Attached documents are lost as a re<br>you still want to delete this attachment type? | esult of the d | eletion. Do |
|                                                                                                    | Cancel         | Delete      |

**3.** If the attachment type is currently in use, you will be noted accordingly. Confirm with the [Delete] button if you want to delete nevertheless.

If to this attachment type a document has been already uploaded, this document is lost.

# 5.4 Metadata Localization

Here you can create and edit different metadata localization sets so that you can create multiple sets of metadata for your video according to language. For example, if you create an English and a German metadata localization, you would be able to assign a title, description, keywords, custom metadata, etc. to a video in both English and German. For information about how to assign metadata to the localizations set up here, see the <u>Metadata</u> chapter of the VideoManager Pro User Manual.

Metadata localization" is a bookable feature and might not be available in your VideoManager.

| VideoManager Pro        |                                                                                                    |
|-------------------------|----------------------------------------------------------------------------------------------------|
| 🛢 Account               | Metadata Localization                                                                                                    |
| Lusers                  | DEFAULT LOCALIZATION<br>Your existing metadata will be your default localization.                                                        |
| 🔦 Roles                 | en-US -                                                                                                    |
| Security Policies       | ADDITIONAL LOCALIZATIONS                                                                                                    |
| 🛇 Video Metadata        | Additional localizations will have their own set of metadata. You can<br>change a localization's label but the entered metadata will not |
| Channel Metadata        | change. + Add Localization                                                                                                    |
| 🙊 Metadata Localization |                                                                                                    |

- Default Localization You always begin with one default localization, which consists of the existing metadata. You can use the drop-down menu to select a corresponding language for the existing metadata.
- Additional Localizations Use the [+ Add Localization] button to create another localized set of metadata. A new set will be created with empty values for all videos (these can be edited in the video's metadata accordion menu in the video asset management area). You can add as many localizations as you need.

# 5.5 Notifications

Notification rules can be set up in the VideoManager for various events to automatically send targeted information about certain events. So you can send, for example, a notification to any e-mail address, if an automatic video release expires. The date of notification can be defined as well as the addressee.

## 5.5.1 Setting up a Notification Rule

To set up a notification rule, proceed as follows:

- 1. Select the "Notifications" entry in the navigation pane.
- **2.** Click the [Create] button at the top of the list of notifications.

| VideoManager Pro         |                                            |
|--------------------------|--------------------------------------------|
| Account                  | Create Delete                              |
| 🎍 Users                  | Event                                      |
| Roles                    | ✓ Timed video release will expire          |
| Security Policies        | Video changed<br>Channel changed           |
| 🔗 Custom Metadata Fields | Monthly report<br>Social media publication |
| 😁 Groups                 | en 🗳                                       |
| Notifications            | Cancel Create                              |

3. Select one of the following "Event" options from the drop-down menu:

| Event                                    | Description                                                                                    |
|------------------------------------------|------------------------------------------------------------------------------------------------|
| Timed<br>video<br>release will<br>expire | As soon as a timed video release expires, the configured action is triggered.                  |
| Video<br>uploaded                        | As soon as a new video is uploaded to your VideoManager, the configured action is triggered.   |
| Video<br>changed                         | The configured action is triggered as soon as a video is changed in one of the following ways: |

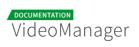

| Event                          | Description                                                                                                    |
|--------------------------------|----------------------------------------------------------------------------------------------------|
|                                | <ul> <li>metadata (e.g. title, description, keywords, etc.)</li> </ul>                                                                                                    |
|                                | <ul> <li>security settings (e.g. release status, security policy, etc.)</li> </ul>                                                                                          |
|                                | <ul> <li>moving a video to the trash or restoring a deleted video</li> </ul>                                                                                                |
|                                | a video has been replaced                                                                                                    |
|                                | a video was assigned to a channel or unlinked from a channel                                                                                                    |
| Channel<br>changed             | The configured action is triggered as soon as a channel changes in one of the following ways:                                                                               |
|                                | a new channel was created                                                                                                    |
|                                | a channel was deleted                                                                                                    |
|                                | a channel name has been changed                                                                                                    |
|                                | the owner group of a channel has been changed.                                                                                                    |
| Monthly<br>report              | At the end of each month (last day of a calendar month), a monthly report is sent to the specified e-mail addresses. The following information is available in this report: |
|                                | <ul> <li>traffic generated by each VideoManager group</li> </ul>                                                                                                    |
|                                | storage used by each VideoManager group                                                                                                    |
| Social<br>media<br>publication | The configured action is triggered as soon as a video publish to a social media profile is initiated (Facebook or YouTube).                                                 |

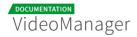

#### **4.** Select one of the following "Action" options from the drop-down menu:

| Action                         | Description                                                                                                    |
|--------------------------------|----------------------------------------------------------------------------------------------------|
| Send<br>email<br>to<br>address | When the selected event occurs, an email will be sent to the registered<br>email address.<br>You can also set the language of the notification (see step 5).                                                                                                    |
| Call up<br>URL<br>with<br>GET  | When the selected event occurs, the specified URL will be called up. API developers can use this to trigger events within their own API.                                                                                                    |
| Call up<br>URL<br>with<br>POST | <pre>When the selected event occurs, information regarding the selected event<br/>is passed in a JSON-file to the specified URL. API developers can use this<br/>data within their own API. Each POST will send an event object containing<br/>some standard data and some values specific to the type of event. Use<br/>the list below to reveal a sample response for each event type:<br/>Timed video release will expire<br/>{<br/>"videoManagerId": 174,<br/>"videoManagerName": "Company Videos",<br/>"eventExecutionTime": 1466422467227,<br/>"eventType": "PUBLISH_PERIOD_EXPIRES",<br/>"videoId": "CPEMCAuSSU78C4eshAaBWV",<br/>"periodErd": 1417089466985,<br/>"editorEmail": ""<br/>}<br/>Video uploaded<br/>{<br/>"videoManagerId": 174,<br/>"videoManagerId": 174,<br/>"videoManagerId": 174,<br/>"videoManagerId": 174,<br/>"videoId": "CPEMCAuSSU78C4eshAaBWV",<br/>"eventExecutionTime": 1466422467227,<br/>"eventExecutionTime": 1466422467227,<br/>"eventExecutionTime": 1466422467</pre> |

#### **Documentation movingimage**

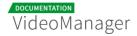

Action Description "editorEmail": "example@movingimage.com" I } Video changed... -----{ "videoManagerId": 174, "videoManagerName": "Company Videos", "eventExecutionTime": 1466422467227, "eventType": "VIDEO\_CHANGED", "videoId": "CPfMCAuS5U78C4eshAaBWV", "fields": ["TITLE", "DESCRIPTION"], "editorEmail": "" } Channel changed... -----{ "videoManagerId": 174, "videoManagerName": "Company Videos", "eventExecutionTime": 1466422467227, "eventType": "CHANNEL\_CHANGED", "changeType": "VIDEOS\_ADDED", "channelId": 54, "channelName": "Promo", "videoIds": ["CPfMCAuS5U78C4eshAaBWV"," 7PfMCAuS5U78C4eshAaBWV"], "editorEmail": "" } I, -----Monthly report... { "trafficBooked": 500, "monthTraffic": 8.270144462585449e-7, "storageAllotment": 500, "storageUsed": 345, "groupTraffic": [ { "id": 1,

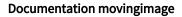

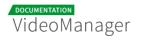

```
Action
                                     Description
                          "name": "Company",
                          "traffic": 2.0675361156463623e-7,
                          "storage": 22
                     },
                     {
                          "id": 2,
                          "name": "Marketing",
                          "traffic": 2.0675361156463623e-7,
                          "storage": 33
                     },
                     {
                          "id": 3,
                          "name": "Documentation",
                          "traffic": 4.1350722312927246e-7,
                          "storage": 55
                     }
                ],
                "editorEmail": ""
            }
                               _____
         ١.,
            Social media publish...
                                _____
            {
                "videoManagerId": 174,
                "videoManagerName": "Company Videos",
                "eventExecutionTime": 1503589879686,
                "eventType": "SOCIAL_MEDIA_PUBLISH",
                "videoId": "CPfMCAuS5U78C4eshAaBWV",
                "socialMediaType": "FACEBOOK",
                "publicationProfileName": "Company Facebook
            Profile",
                 "editorEmail": "example@movingimage.com"
            }
           0
                Note that the "editorEmail" will return an empty string unless the
                "User Email" toggle in the "Include User Information" field is
                enabled (it defaults to off). The "editorEmail" string will also always
                be empty for certain event types that aren't initiated by a user (e.g.
                monthly reports). See the Editing a Notification Rule chapter for
                more information.
```

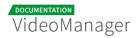

**5.** If you have selected an email notification, you can choose the language for this notification in the drop-down menu.

| <b>D</b><br>reate | (C)<br>Delete |                   |        |   |
|-------------------|---------------|-------------------|--------|---|
| Eve               | ent           |                   |        |   |
| Т                 | imed vide     | o release will ex | pire   | ÷ |
| Act               | ion           |                   |        |   |
| s                 | end e-mai     | l to address      |        | ÷ |
|                   | le            |                   |        |   |
| √ e               | n             |                   |        | ÷ |
| ja                | 9             |                   |        | 1 |
|                   | Can           | cel               | Create |   |

6. Click the [Create] button. This creates the notification rule and displays it in the list.

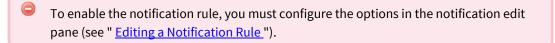

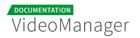

### 5.5.2 Editing a Notification Rule

To activate a newly created notification rule, you must first configure the options in the rule's edit pane.

1. Click a rule from the notifications list to open the edit pane for that rule.

If a gray [ ] icon is displayed to the right of a notification rule, this indicates that it is not yet activated.

| VideoManager Pro  |                                                         | Menu                         | ?<br>Help  | C<br>Log out |
|-------------------|---------------------------------------------------------|------------------------------|------------|--------------|
| Account           | Create Delete Notification Config                       | uration                      |            |              |
| Lusers            | Report                                                  |                              |            |              |
| Roles             | Monthly report + Send e-m                               | ail to address               |            |              |
| Security Policies | If 'Video changed', Then 'Call up URL with POST'   NAME |                              |            |              |
| • •••••           | If 'Monthly report', Then 'Call up URL with POST'       |                              |            |              |
| Custom Metadata   | LANGUAGE                                                |                              |            |              |
| Fields            | Andrew video upload - POST                              |                              |            | \$           |
| 🖀 Groups          | WENN 'Monatlicher Report', DANN 'URL abrufe             |                              |            |              |
| Notifications     | sarah.whitley@movingima                                 | ge.com                       |            | ×            |
| A Notifications   | WENN 'Video geändert', DANN 'URL abrufen mi             | ddross to be petified about  |            | ×            |
| < Social Media    |                                                         | ddress to be notified about. |            | ^            |
| Attachments       | WENN 'Video geändert', DANN 'URL abrufen mi             |                              | <b>O</b> A | dd e-mail    |

**2.** Enter the following configurations:

| Parameter            | Description                                                                                                    |
|----------------------|----------------------------------------------------------------------------------------------------|
| Туре                 | The notification type is automatically entered by the system and cannot not be edited. It consists of the selected event and the action.                                                                                                    |
| Name                 | Optional. Enter the desired name for the notification rule in the text box provided for this purpose.                                                                                                    |
| Notification<br>time | This field will appear if "Timed video release will expire" is the selected event type. Use this field to enter the desired time for the notification (in days before the occurrence of the event). By default, the value is set to 14 days. |
| Email                | This field will appear if "Send email to address" is the selected action<br>type. Use this field to specify a valid e-mail address to send this<br>notification to.                                                                          |

#### Documentation movingimage

| Parameter                      | Description                                                                                                    |
|--------------------------------|----------------------------------------------------------------------------------------------------|
|                                | It is possible to set up multiple email addresses to receive the<br>notification. The [Add email] button will appear after activating<br>the notification (see step 3 below). Click the button to create<br>another text field, allowing you to enter more e-mail addresses.                                                 |
| Include<br>User<br>Information | This field will appear if the "Call up URL with POST" action is selected.<br>You can switch the "User Email" toggle on to include the user's email<br>address in the POST data (under the "editorEmail" key). When the<br>toggle is off, an empty string will be sent in the POST data instead.<br>The default state is off. |
|                                | ▲ In some cases, even when the "User Email" toggle is on, the<br>"editorEmail" value will still be an empty string. This happens<br>when event types that aren't initiated by a user trigger the<br>action (i.e. the monthly report and timed video release will<br>expire events).                                          |
|                                |                                                                                                    |
| URL                            | This field will appear if one of the "Call up URL" actions is the selected. Use this field to specify the URL to call up when the selected event occurs.                                                                                                    |
|                                | It is possible to set up multiple URLs. The [Add URL] button will<br>appear after activating the notification (see step 3 below). Click<br>the button to create another text field, allowing you to enter an<br>additional URL.                                                                                              |
|                                |                                                                                                    |

**3.** Finally, click the [Activate] button to enable the notification rule.

# 5.6 Geo-Blocking

In some cases, the playback of certain video content, for example, due to country-specific copyright must be prevented. Because technically, the origin of the viewers can be identified, it is possible to restrict access to your video content by geo-blocking on specific countires or regions.

In the administration of security policy, you have the option to provide or prevent access to viewers from certain countries or regions.

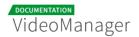

To enable the feature "geo-blocking", proceed as follows:

- **1.** In the navigation bar, click the entry "Security Policies".
- 2. If you want to add an already existing security policy with geo-blocking, select the corresponding entry in the list of security policies, otherwise set a new security policy (see " Setting up a Security Policy ").
- **3.** In the editing area on the right side, select geo-blocking for this security policy with the corresponding activation button.

| Geo-Blocking                                                               |          |
|----------------------------------------------------------------------------|----------|
|                                                                            |          |
| Activate geo-blocking                                                      | <b>~</b> |
| Activate whitelist mode                                                    |          |
| Activate whitelist mode                                                    | ~        |
| VALID COUNTRY CODES                                                        |          |
| Please enter a country code. Video playback is allowed in these countries. |          |
|                                                                            |          |

4. Optionally, you can enable the 'whitelist mode".

If the white list mode is enabled, viewers from the listed countries and regions have access to your video content.

**5.** Then enter the desired country codes. In whitelist mode, the playback of videos is allowed in these countries.

# 5.7 IP Range Protection

With the IP range protection, you can define IP ranges in which the playout of your videos is allowed. In the administration area of VideoManager, under "Security Policies" you create a whitelist with all allowed IP ranges.

Please keep in mind that the IP ranges are defined according to the CIDR notation. In this notation, subnet masks are specified by a suffix, appended with a slash to the IP address (sample: 74.125.227.0/29).

To define IP ranges, proceed as follows:

1. In the navigation bar, click the entry "Security Policies".

- If you want to add an already existing security policy with IP range protection, select the corresponding entry in the list of security policies, otherwise, create a new security policy (see " Setting up a Security Policy ").
- **3.** In the editing area on the right side, select IP range protection with the corresponding activation button.

| IP Range Protection            |           |
|--------------------------------|-----------|
|                                |           |
| IP Range Protection            | $\oslash$ |
| VALID IP RANGES                |           |
| Please enter a valid IP range. |           |
|                                |           |

4. Now enter the required IP ranges. Video playout is allowed within the specified IP ranges.

## 5.8 FTP Import

The FTP import feature offers you an alternative way to import video files and associated metadata to your VideoManager. Using an XML file, imported with a video file, you can store necessary metadata (such as title, description, keywords) to edit later as usual in the VideoManager. By specifying a channel, the video can be assigned to a channel during import.

FTP Import" is a bookable feature and might not be available in your VideoManager.

- FTP Server Host: ftpupload.video-cdn.net
- Username: use your VideoManager Pro username followed by a colon and the VideoManager ID number you want to upload your video to (e.g. "example@movingimage.com:558")
  - Please contact <u>Customer Relations</u> for assistance if you do not know your VideoManager ID number.
- **Password**: use your VideoManager Pro password

Usually, there are the following folders on the FTP server:

Input: upload your video files and corresponding XML files to this folder

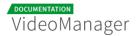

- Done: .flag files of all successfully uploaded files are located here
- Error: .flag files of all video files that could not be added to your VideoManager are stored here

For a smooth import, it is essential to comply with the specified XML schema. Please consider the XML schema in the <u>sample file</u>.

#### 5.8.1 Important Notes

Please consider the following instructions when uploading your files to the FTP server:

- If a video file is uploaded without an XML file, only the title or file name is applied.
- To import metadata for the video, the XML file according to the schema must be uploaded before the video file.
- There are two different options of encoding:

<keyword>&lt;h1&gt;foo bar&lt;/h1&gt;</keyword>

<keyword><![CDATA[<h1>foo bar </h1>]]></keyword>

If you want to add a thumbnail to a video, please complete your upload in the following order: 1.
 XML file, 2. thumbnail file, 3. video.

A Please note that the file must not be larger than 10000 KB.

Also note that if a thumbnail image is not provided after defining one in the XML file, an error will occur and the video will not upload.

### 5.8.2 XML-Schema and Sample XML-File

For a smooth import, it is essential to comply with the specified XML schema. Please validate your XML file according to the schema in the sample file below.

The uploader will validate its XML against the following schema:

The XML schema and sample XML file can be called using the following link: <u>XML-Schema and Sample</u>. <u>XML-File</u>.

```
<?xm
1 ve
rsion="1.0" encoding="UTF-8" ?>
<schema xmlns="http://www.w3.org/2001/XMLSchema"
        targetNamespace="http://schemas.video-cdn.net/vmpro/public/v1
/ingest/ftp/result.xsd"
        elementFormDefault="qualified">
    <element name="result">
        <complexType>
            <choice minOccurs="1" maxOccurs="1">
                <element name="success">
                    <complexType>
                       <all>
                           <element name="videoTitle" type="string"</pre>
minOccurs="1" maxOccurs="1" />
                           <element name="video" minOccurs="1" maxOc</pre>
curs="1">
                               <complexType>
                                   <attribute name="id" type="string
" use="required"/>
                                </complexType>
                           </element>
                            <element name="channels" maxOccurs="1" mi
nOccurs="0">
                               <complexType>
                                   <sequence minOccurs="0" maxOccurs
="1">
                                       <element name="id" type="long</pre>
" minOccurs="0" maxOccurs="unbounded"/>
                                   </sequence>
                               </complexType>
                            </element>
                       </all>
                    </complexType>
```

II.

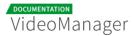

```
</element>
              <element name="failure">
                 <complexType>
                    <all>
                        <element name="cause" type="string" minOc</pre>
curs="0" maxOccurs="1"/>
                     </all>
                 </complexType>
              </element>
          </choice>
          <attribute name="fileName" type="string"/>
          <attribute name="reference" type="string"/>
       </complexType>
   </element>
</schema>
```

For a video, you can import the following metadata:

| Video Metadata | Description                                                                                                    |  |
|----------------|----------------------------------------------------------------------------------------------------|--|
| reference      | <b>Optional</b> . To improve mapping of your import you can specify any value. This value will be supplied in the response.                                          |  |
| title          | <b>Optional</b> . If not specified, the file name is applied.                                                                                                    |  |
| description    | <b>Optional</b> . Enter a short description.                                                                                                    |  |
| keywords       | <b>Optional</b> . Multiple entries possible.                                                                                                    |  |
| source         | <b>Mandatory</b> . If the source file is not specified, the XML is invalid. The video is then placed in the "error" folder.                                          |  |
| channels       | <b>Optional</b> . Multiple entries possible. Assign the imported video to a channel, by specifying one or more channel IDs.                                          |  |
| customMatadata | <b>Optional</b> . Multiple entries possible. Specify the custom metadata field name and give it a value of the corresponding data type (boolean, number, or string). |  |

#### Documentation movingimage

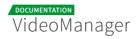

| Video Metadata | Description                                                                                                    |
|----------------|----------------------------------------------------------------------------------------------------|
|                | Please keep in mind that the custom metadata field must already<br>have been created. If the metadata field does not exist or if the<br>value entered does not match its data type, the entry will be<br>ignored. |
| release        | <ul> <li>Optional. Specify the release status of the video via the <publish> tag.</publish></li> <li>There are two options:</li> <li>If a period is specified, the release is time-controlled.</li> </ul>         |
|                | Example: <period> <begin>2016-08-01T00:00:00</begin> <end>2016-<br/>12-31T23:59:59</end> </period>                                                                                                    |
|                | If the <publish></publish> element is left empty, the video is immediately released<br>and without a time limit.                                                                                                  |
|                | The time is indicated in the format according to <u>D ISO 8601 Date</u><br>and <u>Time</u> .                                                                                                    |
|                | A If you entered an invalid date (i.g., the release date is in the past), the video will be imported without any release.                                                                                         |
| download       | <b>Optional</b> . You can activate the download release via the <download></download> element.                                                                                                    |
| delete         | <b>Optional</b> . Specify the date when the video has to be automatically deleted.                                                                                                    |
| still          | <b>Optional</b> . Specify the file, which should be used as a thumbnail for the video.                                                                                                    |
|                | A Please note that the file must not be larger than 10000 KB.                                                                                                    |

#### 

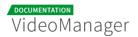

| Video Metadata | Description                                                                                                    |
|----------------|----------------------------------------------------------------------------------------------------|
|                | Also note that if a thumbnail image is not provided after defining one in the XML file, an error will occur and the video will not upload. |
|                |                                                                                                    |

### 5.8.3 Logging

For each FTP import a log file is created, so that you can see if the import was successful or failed.

Log files are each named after the name of the imported video file.

### 5.8.3.1 Successful Import

After a successful import, you will find the log file in the "Done"-directory.

This file contains the following information:

- name of the imported file
- video-ID
- channel-ID

| <pre><?xmt Sample log file for a succesful import</pre></pre>                                                                                                    |
|----------------------------------------------------------------------------------------------------|
| <pre>version="1.0" encoding="UTF-8" standalone="yes"?&gt; <result xmlns="http://schemas.video-cdn.net/vmpro/public/v1/ingest/ftp/result.xsd"> <filename>Produktfilm_englisch_720p.mp4</filename> <success> <video id="4seN4MJ7AEbAcupVQnvXBW"></video> <channels> <id>33</id> </channels> </success> </result></pre> |

### 5.8.3.2 Failed Import

If an import has failed, the corresponding log file is placed in the "Error"-directory. The following information is available in this file:

- name of the imported file
- reason for the failed import: for example corrupted XML file or video file, or files could not be parsed.

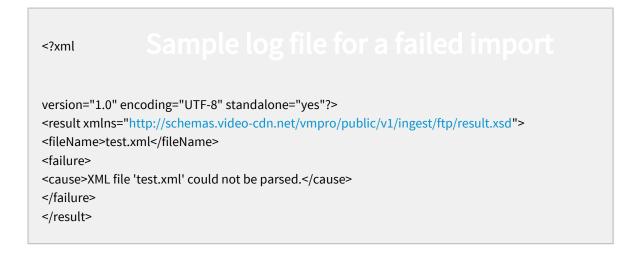

# 5.9 Ad Configuration

Ads can be configured to enrich your video assets with content from external service providers (i.e. targeted commercials).

Here you define whether video ads are embedded as pre-roll, mid-roll or post-roll. It is possible to define pre-, mid- and post-roll at the same time with one single video ad or different video ads. For example, if you have entered a URL for pre-roll and one URL for post-roll, the video ad appears in the beginning and at the end of the video.

Interview of the VideoManager currently supports video ad formats of the VAST 3.0 standard. A maximum of seven wrappers are allowed.

### 5.9.1 Setting up an Ad Configuration

To set up an ad configuration, proceed as follows:

1. In the navigation pane, click the "Ad Configuration" entry.

| VideoManager Pro                                     |               | H- ⑦ C<br>Menu Help Logout                          |
|------------------------------------------------------|---------------|-----------------------------------------------------|
| Account                                              | Create Delete | ■ Configuration Video Ads                           |
| 🚨 Users                                              | New Campaign  | NAME<br>New Campaign                                |
| <ul> <li>Roles</li> <li>Security Policies</li> </ul> |               | DESCRIPTION                                         |
| 🛇 Custom Metadata Fields                             |               | Please enter a description of the ad configuration. |
| 嶜 Groups                                             |               | 📽 Playout Video Ads                                 |
| Notifications                                        |               | PRE-ROLL URL (OPTIONAL)                             |
| < Social Media                                       |               | Please enter a valid URL.                           |
| Attachments                                          |               | MID-ROLL URL (OPTIONAL) Please enter a valid URL.   |
| ♣ Access Profiles                                    |               | POST-ROLL URL (OPTIONAL)                            |
| Channel Access                                       |               | Please enter a valid URL.                           |
| Ad Configuration                                     |               |                                                     |

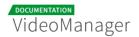

2. To create a new video ad configuration, click the [Create] button at the top of the list of video ads.

| Creat | e                     |        |  |
|-------|-----------------------|--------|--|
|       | Ad Configuration Name |        |  |
|       | Please enter a name.  |        |  |
|       |                       |        |  |
|       | Cancel                | Create |  |
|       |                       |        |  |

- **3.** In the dialog box that opens, type the name of the video ad.
- **4.** Finally, click the [Create] button. The entry appears immediately in the list of video ads.

Now you can use the edit pane to set additional parameters (see chapter "Ad Configuration Settings").

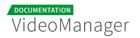

### 5.9.2 Ad Configuration Settings

After you have created a new ad configuration, you can specify the playout and edit some parameters.

- **1.** Select the appropriate entry in the list of ad configurations. In the editing area, the following editing options are available:
  - **Name**: If necessary, edit the name of the video ad.
  - **Description**: Optionally, enter a meaningful short description for the video ad configuration.

| ■ Configuration Video Ad                                                                                                    |
|----------------------------------------------------------------------------------------------------|
| NAME<br>New Ad<br>DESCRIPTION<br>Please enter a description of the video ad.                                                                                                    |
| 🔊 Playout Video Ad                                                                                                    |
| PRE-ROLL URL (OPTIONAL)         Please enter a valid URL.         MID-ROLL URL (OPTIONAL)         Please enter a valid URL.         POST-ROLL URL (OPTIONAL)         Please enter a valid URL. |

- **2.** Then enter the URL to the desired video ads or alternatively a placeholder, such as {{mid\_ad\_url}}. The following options are available:
  - pre-roll
  - mid-roll
  - post-roll

It is possible to define pre-, mid- and post-roll at the same time with one single video ad or different video ads. For example, if you have entered a URL for pre-roll and one URL for post-roll, the video ad appears in the beginning and at the end of the video.

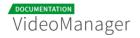

### 5.9.3 Assigning a Global Ad Configuration

To define a global ad configuration that is applied for all videos in your VideoManager, perform the following steps:

- 1. Switch to the account overview by clicking on the appropriate entry in the navigation.
- **2.** In the account overview under "Global Settings", select the desired ad configuration from the drop down menu. This configuration will be played out for all of the videos in your VideoManager.

| GLOBAL AD CONFIGURATION             |   |
|-------------------------------------|---|
| New Ad                              | • |
| No Ads                              | ٦ |
| Partner Advertising                 | ł |
| Partner Advertising<br>New Campaign | ł |
| Events Ad                           | J |
| New Ad                              |   |

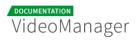

### 5.9.4 Deleting an Ad Configuration

To delete an ad configuration, proceed as follows:

- 1. Select the entry in the list of ad configurations that you want to delete.
- 2. Click then on the button [Delete] at the top of the list. A confirmation dialog box opens.

| Delete Ad Configuration                              |        | ×      |
|------------------------------------------------------|--------|--------|
| Do you want to delete the selected ad configuration? |        |        |
|                                                      | Cancel | Delete |

- **3.** Confirm with the [Delete] button, The ad configuration is deleted.
- **4.** It is not allowed to delete an ad configuration, which is still in use or defined as global ad configuration. In the appropriate warning dialog, click the [Cancel] button. The delete action is canceled.

| Deletion of the ad configuration is not possible.  | ×      |
|----------------------------------------------------|--------|
| The selected ad configuration is currently in use. |        |
|                                                    | Cancel |

# Appendix

The appendix offers further information on the VideoManager Pro that will assist you in setting up your system.

# 6.1 Video Formats and Codecs

Videos can be saved in many formats. Formats are actually rules prescribing how to store digital data for videos. For example, formats specify the maximum resolution and color depth, the aspect ratio, or the number of images per second.

Application programs, such as player, must read out these formats to play out videos properly. For this purpose, codecs are used. Codecs know the format rules, and can encode or decode video files according to these rules. They form the interface between the video format and the application program. Codecs compress and also decompress usually video, audio or images in a desired format: when you play a video codecs ensure that certain information, such as duration, resolution or aspect ratio is correctly implemented.

Analogous to the various video formats, there are a variety of codecs available. The playback program must the find the matching codec from a list of existing codecs to reproduce the corresponding video file. While the player determines parameters such as position and size of the video window, the video resolution can be adjusted during playback by a codec.

### 6.1.1 Supported Video Formats

The following table lists all the video formats supported in VideoManager Pro.

#### Types

| Туре | Description        |
|------|--------------------|
| D    | Demuxing supported |
| E    | Muxing supported   |

| Туре | Code | Description     |
|------|------|-----------------|
| D    | 4xm  | 4X Technologies |

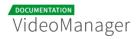

| Туре | Code      | Description                              |
|------|-----------|------------------------------------------|
| D    | aac       | raw ADTS AAC (Advanced Audio Coding)     |
| DE   | ac3       | raw AC-3                                 |
| D    | act       | ACT Voice file format                    |
| D    | adf       | Artworx Data format                      |
| D    | adp       | ADP                                      |
| DE   | adx       | CRIADX                                   |
| D    | аеа       | MD STUDIO audio                          |
| D    | afc       | AFC                                      |
| DE   | aiff      | Audio IFF                                |
| DE   | alaw      | PCM A-law                                |
| D    | alias_pix | Alias/Wavefront PIX image                |
| DE   | amr       | 3GPP AMR                                 |
| D    | anm       | Deluxe Paint Animation                   |
| D    | арс       | CRYO APC                                 |
| D    | аре       | Monkey's Audio                           |
| D    | aqtitle   | AQTitle subtitles                        |
| DE   | asf       | ASF (Advanced / Active Streaming Format) |

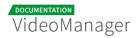

| Туре | Code        | Description                      |
|------|-------------|----------------------------------|
| DE   | ass         | SSA (SubStation Alpha) subtitle  |
| DE   | ast         | AST (Audio Stream)               |
| DE   | au          | Sun AU                           |
| DE   | avi         | AVI (Audio Video Interleaved)    |
| D    | avr         | AVR (Audio Visual Research)      |
| D    | avs         | AVS                              |
| D    | bethsoftvid | Bethesda Softworks VID           |
| D    | bfi         | Brute Force & Ignorance          |
| D    | bin         | Binary text                      |
| D    | bink        | Bink                             |
| DE   | bit         | G.729 BIT file format            |
| D    | bmp_pipe    | piped bmp sequence               |
| D    | bmv         | Discworld II BMV                 |
| D    | boa         | Black Ops Audio                  |
| D    | brender_pix | BRender PIX image                |
| D    | brstm       | BRSTM (Binary Revolution Stream) |
| D    | c93         | Interplay C93                    |

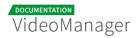

| Туре | Code      | Description                                  |
|------|-----------|----------------------------------------------|
| DE   | caf       | Apple CAF (Core Audio Format)                |
| DE   | cavsvideo | raw Chinese AVS (Audio Video Standard) video |
| D    | cdg       | CD Graphics                                  |
| D    | cdxl      | Commodore CDXL video                         |
| D    | cine      | Phantom Cine                                 |
| D    | concat    | Virtual concatenation script                 |
| DE   | data      | raw data                                     |
| DE   | daud      | D-Cinema audio                               |
| D    | dfa       | Chronomaster DFA                             |
| DE   | dirac     | raw Dirac                                    |
| DE   | dnxhd     | raw DNxHD (SMPTE VC-3)                       |
| D    | dpx_pipe  | piped dpx sequence                           |
| D    | dsf       | DSD Stream File (DSF)                        |
| D    | dsicin    | Delphine Software International CIN          |
| DE   | dts       | raw DTS                                      |
| D    | dtshd     | raw DTS-HD                                   |
| DE   | dv        | DV (Digital Video)                           |

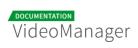

| Туре | Code       | Description                             |
|------|------------|-----------------------------------------|
| D    | dv1394     | DV1394 A/V grab                         |
| D    | dxa        | DXA                                     |
| D    | еа         | Electronic Arts Multimedia              |
| D    | ea_cdata   | Electronic Arts cdata                   |
| DE   | eac3       | raw E-AC-3                              |
| D    | epaf       | Ensoniq Paris Audio File                |
| D    | exr_pipe   | piped exr sequence                      |
| DE   | f32be      | PCM 32-bit floating-point big-endian    |
| DE   | f32le      | PCM 32-bit floating-point little-endian |
| DE   | f64be      | PCM 64-bit floating-point big-endian    |
| DE   | f64le      | PCM 64-bit floating-point little-endian |
| DE   | fbdev      | Linux framebuffer                       |
| DE   | ffm        | FFM (FFserver live feed)                |
| DE   | ffmetadata | FFmpeg metadata in text                 |
| D    | film_cpk   | Sega FILM / CPK                         |
| DE   | filmstrip  | Adobe Filmstrip                         |
| DE   | flac       | raw FLAC                                |

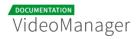

| Туре | Code          | Description                   |
|------|---------------|-------------------------------|
| D    | flic          | FLI/FLC/FLX animation         |
| DE   | flv           | FLV (Flash Video)             |
| D    | frm           | Megalux Frame                 |
| DE   | g722          | raw G.722                     |
| DE   | g723_1        | raw G.723.1                   |
| D    | g729          | G.729 raw format demuxer      |
| DE   | gif           | GIF Animation                 |
| D    | gsm           | raw GSM                       |
| DE   | gxf           | GXF (General eXchange Format) |
| DE   | h261          | raw H.261                     |
| DE   | h263          | raw H.263                     |
| DE   | h264          | raw H.264 video               |
| DE   | hevc          | raw HEVC video                |
| D    | hls,applehttp | Apple HTTP Live Streaming     |
| D    | hnm           | Cryo HNM v4                   |
| DE   | ico           | Microsoft Windows ICO         |
| D    | idcin         | id Cinematic                  |

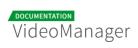

| Туре | Code        | Description                      |
|------|-------------|----------------------------------|
| D    | idf         | iCE Draw File                    |
| D    | iff         | IFF (Interchange File Format)    |
| DE   | ilbc        | iLBC storage                     |
| DE   | image2      | image2 sequence                  |
| DE   | image2pipe  | piped image2 sequence            |
| D    | ingenient   | raw Ingenient MJPEG              |
| D    | ipmovie     | Interplay MVE                    |
| DE   | ircam       | Berkeley/IRCAM/CARL Sound Format |
| D    | iss         | Funcom ISS                       |
| D    | iv8         | IndigoVision 8000 video          |
| DE   | ivf         | On2 IVF                          |
| D    | j2k_pipe    | piped j2k sequence               |
| DE   | jacosub     | JACOsub subtitle format          |
| D    | jpegls_pipe | piped jpegls sequence            |
| D    | jv          | Bitmap Brothers JV               |
| DE   | latm        | LOAS/LATM                        |
| D    | lavfi       | Libavfilter virtual input device |

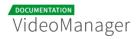

| Туре | Code                        | Description                       |
|------|-----------------------------|-----------------------------------|
| D    | live_flv                    | live RTMP FLV (Flash Video)       |
| D    | lmlm4                       | raw lmlm4                         |
| D    | loas                        | LOAS AudioSyncStream              |
| DE   | lrc                         | LRC lyrics                        |
| D    | lvf                         | LVF                               |
| D    | lxf                         | VR native stream (LXF)            |
| DE   | m4v                         | raw MPEG-4 video                  |
| D    | matroska,webm               | Matroska / WebM                   |
| D    | mgsts                       | Metal Gear Solid: The Twin Snakes |
| DE   | microdvd                    | MicroDVD subtitle format          |
| DE   | mjpeg                       | raw MJPEG video                   |
| DE   | mlp                         | raw MLP                           |
| D    | mlv                         | Magic Lantern Video (MLV)         |
| D    | mm                          | American Laser Games MM           |
| DE   | mmf                         | Yamaha SMAF                       |
| D    | mov,mp4,m4a,3gp,3g2,<br>mj2 | QuickTime / MOV                   |
| DE   | mp3                         | MP3 (MPEG audio layer 3)          |

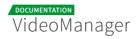

| Туре | Code       | Description                           |
|------|------------|---------------------------------------|
| D    | mpc        | Musepack                              |
| D    | mpc8       | Musepack SV8                          |
| DE   | mpeg       | MPEG-1 Systems / MPEG program stream  |
| DE   | mpegts     | MPEG-TS (MPEG-2 Transport Stream)     |
| D    | mpegtsraw  | raw MPEG-TS (MPEG-2 Transport Stream) |
| D    | mpegvideo  | raw MPEG video                        |
| D    | mpl2       | MPL2 subtitles                        |
| D    | mpsub      | MPlayer subtitles                     |
| D    | msnwctcp   | MSN TCP Webcam stream                 |
| D    | mtv        | ΜΤV                                   |
| DE   | mulaw      | PCM mu-law                            |
| D    | mv         | Silicon Graphics Movie                |
| D    | mvi        | Motion Pixels MVI                     |
| DE   | mxf        | MXF (Material eXchange Format)        |
| D    | mxg        | MxPEG clip                            |
| D    | nc         | NC camera feed                        |
| D    | nistsphere | NIST SPeech HEader REsources          |

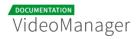

| Туре | Code        | Description                                  |
|------|-------------|----------------------------------------------|
| D    | nsv         | Nullsoft Streaming Video                     |
| DE   | nut         | NUT                                          |
| D    | nuv         | NuppelVideo                                  |
| DE   | ogg         | Ogg                                          |
| DE   | oma         | Sony OpenMG audio                            |
| DE   | oss         | OSS (Open Sound System) playback             |
| D    | paf         | Amazing Studio Packed Animation File         |
| D    | pictor_pipe | piped pictor sequence                        |
| D    | pjs         | PJS (Phoenix Japanimation Society) subtitles |
| D    | pmp         | Playstation Portable PMP                     |
| D    | png_pipe    | piped png sequence                           |
| D    | psxstr      | Sony Playstation STR                         |
| D    | pva         | TechnoTrend PVA                              |
| D    | pvf         | PVF (Portable Voice Format)                  |
| D    | qcp         | QCP                                          |
| D    | r3d         | REDCODE R3D                                  |
| DE   | rawvideo    | raw video                                    |

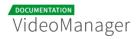

| Туре | Code     | Description                     |
|------|----------|---------------------------------|
| D    | realtext | RealText subtitle format        |
| D    | redspark | RedSpark                        |
| D    | rl2      | RL2                             |
| DE   | rm       | RealMedia                       |
| DE   | roq      | raw id RoQ                      |
| D    | rpl      | RPL / ARMovie                   |
| D    | rsd      | GameCube RSD                    |
| DE   | rso      | Lego Mindstorms RSO             |
| DE   | rtp      | RTP output                      |
| DE   | rtsp     | RTSP output                     |
| DE   | s16be    | PCM signed 16-bit big-endian    |
| DE   | s16le    | PCM signed 16-bit little-endian |
| DE   | s24be    | PCM signed 24-bit big-endian    |
| DE   | s24le    | PCM signed 24-bit little-endian |
| DE   | s32be    | PCM signed 32-bit big-endian    |
| DE   | s32le    | PCM signed 32-bit little-endian |
| DE   | s8       | PCM signed 8-bit                |

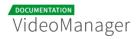

| Туре | Code      | Description                         |
|------|-----------|-------------------------------------|
| D    | sami      | SAMI subtitle format                |
| DE   | sap       | SAP output                          |
| D    | sbg       | SBaGen binaural beats script        |
| D    | sdp       | SDP                                 |
| D    | sdr2      | SDR2                                |
| D    | sgi_pipe  | piped sgi sequence                  |
| D    | shn       | raw Shorten                         |
| D    | siff      | Beam Software SIFF                  |
| D    | sln       | Asterisk raw pcm                    |
| DE   | smjpeg    | Loki SDL MJPEG                      |
| D    | smk       | Smacker                             |
| D    | smush     | LucasArts Smush                     |
| D    | sol       | Sierra SOL                          |
| DE   | SOX       | SoX native                          |
| DE   | spdif     | IEC 61937 (used on S/PDIF - IEC958) |
| DE   | srt       | SubRip subtitle                     |
| D    | subviewer | SubViewer subtitle format           |

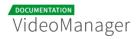

| Туре | Code         | Description                       |
|------|--------------|-----------------------------------|
| D    | subviewer1   | SubViewer v1 subtitle format      |
| D    | sunrast_pipe | piped sunrast sequence            |
| DE   | swf          | SWF (ShockWave Flash)             |
| D    | tak          | raw TAK                           |
| D    | tedcaptions  | TED Talks captions                |
| D    | thp          | THP                               |
| D    | tiff_pipe    | piped tiff sequence               |
| D    | tiertexseq   | Tiertex Limited SEQ               |
| D    | tmv          | 8088flex TMV                      |
| DE   | truehd       | raw TrueHD                        |
| D    | tta          | TTA (True Audio)                  |
| D    | tty          | Tele-typewriter                   |
| D    | txd          | Renderware TeXture Dictionary     |
| DE   | u16be        | PCM unsigned 16-bit big-endian    |
| DE   | u16le        | PCM unsigned 16-bit little-endian |
| DE   | u24be        | PCM unsigned 24-bit big-endian    |
| DE   | u24le        | PCM unsigned 24-bit little-endian |

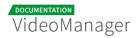

| Туре | Code               | Description                                                |
|------|--------------------|------------------------------------------------------------|
| DE   | u32be              | PCM unsigned 32-bit big-endian                             |
| DE   | u32le              | PCM unsigned 32-bit little-endian                          |
| DE   | u8                 | PCM unsigned 8-bit                                         |
| DE   | vcl                | raw VC-1 video                                             |
| DE   | vc1test            | VC-1 test bitstream                                        |
| D    | video4linux2,v4l2  | Video4Linux2 device grab                                   |
| D    | vivo               | Vivo                                                       |
| D    | vmd                | Sierra VMD                                                 |
| D    | vobsub             | VobSub subtitle format                                     |
| DE   | voc                | Creative Voice                                             |
| D    | vplayer            | VPlayer subtitles                                          |
| D    | vqf                | Nippon Telegraph and Telephone Corporation (NTT)<br>TwinVQ |
| DE   | w64                | Sony Wave64                                                |
| DE   | wav                | WAV / WAVE (Waveform Audio)                                |
| D    | wc3movie           | Wing Commander III movie                                   |
| DE   | webm_dash_manifest | WebM DASH Manifest                                         |
| D    | webp_pipe          | piped webp sequence                                        |

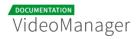

| Туре | Code         | Description                 |
|------|--------------|-----------------------------|
| DE   | webvtt       | WebVTT subtitle             |
| D    | wsaud        | Westwood Studios audio      |
| D    | wsvqa        | Westwood Studios VQA        |
| DE   | wtv          | Windows Television (WTV     |
| DE   | wv           | raw WavPack                 |
| D    | ха           | Maxis XA                    |
| D    | xbin         | eXtended BINary text (XBIN) |
| D    | xmv          | Microsoft XMV               |
| D    | xwma         | Microsoft xWMA              |
| D    | уор          | Psygnosis YOP               |
| DE   | yuv4mpegpipe | YUV4MPEG pipe               |

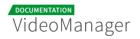

### 6.1.2 Supported Codecs

The following table lists all the codecs supported in VideoManager Pro.

- D..... = Decoding supported
- .E.... = Encoding supported
- ..V... = Video codec
- ..A... = Audio codec
- ...S... = Subtitle codec

...I.. = Intra frame-only codec

- ....L. = Lossy compression
- .....S = Lossless compression

| Туре   | Code      | Description               |
|--------|-----------|---------------------------|
| D.VI   | 012v      | Uncompressed 4:2:2 10-bit |
| D.V.L. | 4xm       | 4X Movie                  |
| D.VI.S | 8bps      | QuickTime 8BPS video      |
| D.VS   | aasc      | Autodesk RLE              |
| D.VIL. | aic       | Apple Intermediate Codec  |
| DEVI.S | alias_pix | Alias/Wavefront PIX image |
| DEVIL. | amv       | AMV Video                 |
| D.V.L. | anm       | Deluxe Paint Animation    |
| D.V.L. | ansi      | ASCII/ANSI art            |

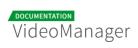

| Туре   | Code        | Description                      |
|--------|-------------|----------------------------------|
| DEVIL. | asv1        | ASUS V1                          |
| DEVIL. | asv2        | ASUS V2                          |
| D.VIL. | aura        | Auravision AURA                  |
| D.VIL. | aura2       | Auravision Aura 2                |
| D.V    | avrn        | Avid AVI Codec                   |
| DEVI   | avrp        | Avid 1:1 10-bit RGB Packer       |
| D.V.L. | avs         | AVS (Audio Video Standard) video |
| DEVI   | avui        | Avid Meridien Uncompressed       |
| DEVI   | ayuv        | Uncompressed packed MS 4:4:4:4   |
| D.V.L. | bethsoftvid | Bethesda VID video               |
| D.V.L. | bfi         | Brute Force & Ignorance          |
| D.V.L. | binkvideo   | Bink video                       |
| D.VI   | bintext     | Binary text                      |
| DEVI.S | bmp         | BMP (Windows and OS/2 bitmap)    |
| D.VS   | bmv_video   | Discworld II BMV video           |
| D.VI.S | brender_pix | BRender PIX image                |
| D.V.L. | c93         | Interplay C93                    |

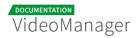

| Туре   | Code        | Description                                                     |
|--------|-------------|-----------------------------------------------------------------|
| D.V.L. | cavs        | Chinese AVS (Audio Video Standard) (AVS1-P2,<br>JiZhun profile) |
| D.V.L. | cdgraphics  | CD Graphics video                                               |
| D.VIL. | cdxl        | Commodore CDXL video                                            |
| DEV.L. | cinepak     | Cinepak                                                         |
| DEVIL. | cljr        | Cirrus Logic AccuPak                                            |
| D.VI.S | cllc        | Canopus Lossless Codec                                          |
| D.V.L. | сту         | Electronic Arts CMV video (decoders: eacmv )                    |
| D.V    | cpia        | CPiA video format                                               |
| D.VS   | cscd        | CamStudio (decoders: camstudio )                                |
| D.VIL. | суиν        | Creative YUV (CYUV)                                             |
| D.V.L. | dfa         | Chronomaster DFA                                                |
| D.V.LS | dirac       | Dirac                                                           |
| DEVIL. | dnxhd       | VC3/DNxHD                                                       |
| DEVI.S | dpx         | DPX (Digital Picture Exchange) image                            |
| D.V.L. | dsicinvideo | Delphine Software International CIN video                       |
| DEVIL. | dvvideo     | DV (Digital Video)                                              |
| D.VS   | dxa         | Feeble Files/ScummVM DXA                                        |

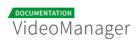

| Туре   | Code      | Description                                                                              |
|--------|-----------|------------------------------------------------------------------------------------------|
| D.VI.S | dxtory    | Dxtory                                                                                   |
| D.V.L. | escape124 | Escape 124                                                                               |
| D.V.L. | escape130 | Escape 130                                                                               |
| D.VILS | exr       | OpenEXR image                                                                            |
| DEVS   | ffv1      | FFmpeg video codec #1                                                                    |
| DEVI.S | ffvhuff   | Huffyuv FFmpeg variant                                                                   |
| D.V.L. | fic       | Mirillis FIC                                                                             |
| DEVS   | flashsv   | Flash Screen Video v1                                                                    |
| DEV.L. | flashsv2  | Flash Screen Video v2                                                                    |
| D.VS   | flic      | Autodesk Animator Flic video                                                             |
| DEV.L. | flv1      | FLV / Sorenson Spark / Sorenson H.263 (Flash Video)<br>(decoders: flv ) (encoders: flv ) |
| D.VS   | fraps     | Fraps                                                                                    |
| D.VI.S | frwu      | Forward Uncompressed                                                                     |
| D.V.L. | g2m       | Go2Meeting                                                                               |
| DEVS   | gif       | GIF (Graphics Interchange Format)                                                        |
| DEV.L. | h261      | H.261                                                                                    |
| DEV.L. | h263      |                                                                                          |

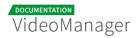

| Туре   | Code           | Description                                                  |
|--------|----------------|--------------------------------------------------------------|
|        |                | H.263 / H.263-1996, H.263+ / H.263-1998 / H.263<br>version 2 |
| D.V.L. | h263i          | Intel H.263                                                  |
| DEV.L. | h263p          | H.263+ / H.263-1998 / H.263 version 2                        |
| DEV.LS | h264           | H.264 / AVC / MPEG-4 AVC / MPEG-4 part 10                    |
| D.V.L. | hevc           | H.265 / HEVC (High Efficiency Video Coding)                  |
| D.V.L. | hnm4video      | HNM 4 video                                                  |
| DEVI.S | huffyuv        | HuffYUV                                                      |
| D.V.L. | idcin          | id Quake II CIN video (decoders: idcinvideo )                |
| D.VI   | idf            | iCEDraw text                                                 |
| D.V.L. | iff_byterun1   | IFF ByteRun1 (decoders: iff )                                |
| D.V.L. | iff_ilbm       | IFF ILBM (decoders: iff )                                    |
| D.V.L. | indeo2         | Intel Indeo 2                                                |
| D.V.L. | indeo3         | Intel Indeo 3                                                |
| D.V.L. | indeo4         | Intel Indeo Video Interactive 4                              |
| D.V.L. | indeo5         | Intel Indeo Video Interactive 5                              |
| D.V.L. | interplayvideo | Interplay MVE video                                          |
| DEVILS | jpeg2000       | JPEG 2000                                                    |

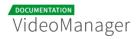

| Туре   | Code         | Description                                     |
|--------|--------------|-------------------------------------------------|
| DEVILS | jpegls       | JPEG-LS                                         |
| D.VIL. | jv           | Bitmap Brothers JV video                        |
| D.V.L. | kgv1         | Kega Game Video                                 |
| D.V.L. | kmvc         | Karl Morton's video codec                       |
| D.VI.S | lagarith     | Lagarith lossless                               |
| D.VI.S | loco         | LOCO                                            |
| D.V.L. | mad          | Electronic Arts Madcow Video (decoders: eamad ) |
| D.VIL. | mdec         | Sony PlayStation MDEC (Motion DECoder)          |
| D.V.L. | mimic        | Mimic                                           |
| DEVIL. | mjpeg        | Motion JPEG                                     |
| D.VIL. | mjpegb       | Apple MJPEG-B                                   |
| D.V.L. | mmvideo      | American Laser Games MM Video                   |
| D.V.L. | motionpixels | Motion Pixels video                             |
| DEV.L. | mpeg1video   | MPEG-1 video                                    |
| DEV.L. | mpeg2video   | MPEG-2 video (decoders: mpeg2video mpegvideo )  |
| DEV.L. | mpeg4        | MPEG-4 part 2                                   |
| D.V.L. | msal         | MS ATC Screen                                   |

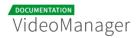

| Туре   | Code      | Description                                                                            |
|--------|-----------|----------------------------------------------------------------------------------------|
| D.V.L. | msmpeg4v1 | MPEG-4 part 2 Microsoft variant version 1                                              |
| DEV.L. | msmpeg4v2 | MPEG-4 part 2 Microsoft variant version 2                                              |
| DEV.L. | msmpeg4v3 | MPEG-4 part 2 Microsoft variant version 3 (decoders:<br>msmpeg4 ) (encoders: msmpeg4 ) |
| D.VS   | msrle     | Microsoft RLE                                                                          |
| D.V.L. | mssl      | MS Screen 1                                                                            |
| D.VIL. | mss2      | MS Windows Media Video V9 Screen                                                       |
| DEV.L. | msvideo1  | Microsoft Video 1                                                                      |
| D.VI.S | mszh      | LCL (LossLess Codec Library) MSZH                                                      |
| D.V.L. | mts2      | MS Expression Encoder Screen                                                           |
| D.VIL. | mvc1      | Silicon Graphics Motion Video Compressor 1                                             |
| D.VIL. | mvc2      | Silicon Graphics Motion Video Compressor 2                                             |
| D.V.L. | mxpeg     | Mobotix MxPEG video                                                                    |
| D.V.L. | nuv       | NuppelVideo/RTJPEG                                                                     |
| D.V.L. | paf_video | Amazing Studio Packed Animation File Video                                             |
| DEVI.S | pam       | PAM (Portable AnyMap) image                                                            |
| DEVI.S | pbm       | PBM (Portable BitMap) image                                                            |
| DEVI.S | рсх       | PC Paintbrush PCX image                                                                |

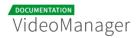

| Туре   | Code     | Description                                                                                             |
|--------|----------|----------------------------------------------------------------------------------------------------|
| DEVI.S | pgm      | PGM (Portable GrayMap) image                                                                            |
| DEVI.S | pgmyuv   | PGMYUV (Portable GrayMap YUV) image                                                                     |
| D.VIL. | pictor   | Pictor/PC Paint                                                                                         |
| DEVS   | png      | PNG (Portable Network Graphics) image                                                                   |
| DEVI.S | ppm      | PPM (Portable PixelMap) image                                                                           |
| DEVIL. | prores   | Apple ProRes (iCodec Pro) (decoders: prores<br>prores_lgpl ) (encoders: prores prores_aw prores_ks<br>) |
| D.VIL. | ptx      | V.Flash PTX image                                                                                       |
| D.VI.S | qdraw    | Apple QuickDraw                                                                                         |
| D.V.L. | qpeg     | Q-team QPEG                                                                                             |
| DEVS   | qtrle    | QuickTime Animation (RLE) video                                                                         |
| DEVI.S | r10k     | AJA Kona 10-bit RGB Codec                                                                               |
| DEVI.S | r210     | Uncompressed RGB 10-bit                                                                                 |
| DEVI.S | rawvideo | raw video                                                                                               |
| D.VIL. | rl2      | RL2 video                                                                                               |
| DEV.L. | roq      | id RoQ video (decoders: roqvideo ) (encoders:<br>roqvideo )                                             |
| D.V.L. | rpza     | QuickTime video (RPZA)                                                                                  |

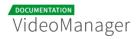

| Туре   | Code       | Description                                              |
|--------|------------|----------------------------------------------------------|
| DEV.L. | rv10       | RealVideo 1.0                                            |
| DEV.L. | rv20       | RealVideo 2.0                                            |
| D.V.L. | rv30       | RealVideo 3.0                                            |
| D.V.L. | rv40       | RealVideo 4.0                                            |
| D.V.L. | sanm       | LucasArts SANM/SMUSH video                               |
| DEVI.S | sgi        | SGI image                                                |
| D.VI.S | sgirle     | SGI RLE 8-bit                                            |
| D.V.L. | smackvideo | Smacker video (decoders: smackvid )                      |
| D.V.L. | smc        | QuickTime Graphics (SMC)                                 |
| D.V    | smv        | Sigmatel Motion Video (decoders: smvjpeg )               |
| DEV.LS | snow       | Snow                                                     |
| D.VIL. | sp5x       | Sunplus JPEG (SP5X)                                      |
| DEVI.S | sunrast    | Sun Rasterfile image                                     |
| DEV.L. | svql       | Sorenson Vector Quantizer 1 / Sorenson Video 1 /<br>SVQ1 |
| D.V.L. | svq3       | Sorenson Vector Quantizer 3 / Sorenson Video 3 /<br>SVQ3 |
| DEVI.S | targa      | Truevision Targa image                                   |

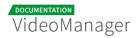

| Туре   | Code            | Description                                             |
|--------|-----------------|---------------------------------------------------------|
| D.VI.  | targa_y216      | Pinnacle TARGA CineWave YUV16                           |
| D.V.L. | tgq             | Electronic Arts TGQ video (decoders: eatgq )            |
| D.V.L. | tgv             | Electronic Arts TGV video (decoders: eatgv )            |
| DEV.L. | theora          | Theora (encoders: libtheora )                           |
| D.VIL. | thp             | Nintendo Gamecube THP video                             |
| D.V.L. | tiertexseqvideo | Tiertex Limited SEQ video                               |
| DEVI.S | tiff            | TIFF image                                              |
| D.VIL. | tmv             | 8088flex TMV                                            |
| D.V.L. | tqi             | Electronic Arts TQI video (decoders: eatqi )            |
| D.V.L. | truemotion1     | Duck TrueMotion 1.0                                     |
| D.V.L. | truemotion2     | Duck TrueMotion 2.0                                     |
| D.VS   | tscc            | TechSmith Screen Capture Codec (decoders:<br>camtasia ) |
| D.V.L. | tscc2           | TechSmith Screen Codec 2                                |
| D.VIL. | txd             | Renderware TXD (TeXture Dictionary) image               |
| D.V.L. | ulti            | IBM UltiMotion (decoders: ultimotion )                  |
| DEVI.S | utvideo         | Ut Video                                                |
| DEVI.S | v210            | Uncompressed 4:2:2 10-bit                               |

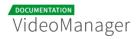

| Туре   | Code     | Description                                 |
|--------|----------|---------------------------------------------|
| D.VI.S | v210x    | Uncompressed 4:2:2 10-bit                   |
| DEVI.  | v308     | Uncompressed packed 4:4:4                   |
| DEVI.  | v408     | Uncompressed packed QT 4:4:4:4              |
| DEVI.S | v410     | Uncompressed 4:4:4 10-bit                   |
| D.V.L. | vb       | Beam Software VB                            |
| D.VI.S | vble     | VBLE Lossless Codec                         |
| D.V.L. | vc1      | SMPTE VC-1                                  |
| D.V.L. | vc1image | Windows Media Video 9 Image v2              |
| D.VIL. | vcr1     | ATI VCR1                                    |
| D.VIL. | vixl     | Miro VideoXL (decoders: xl )                |
| D.V.L. | vmdvideo | Sierra VMD video                            |
| D.VS   | vmnc     | VMware Screen Codec / VMware Video          |
| D.V.L. | vp3      | On2 VP3                                     |
| D.V.L. | vp5      | On2 VP5                                     |
| D.V.L. | vp6      | On2 VP6                                     |
| D.V.L. | vр6а     | On2 VP6 (Flash version, with alpha channel) |
| D.V.L. | vp6f     | On2 VP6 (Flash version)                     |

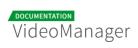

| Туре   | Code      | Description                                                                      |
|--------|-----------|----------------------------------------------------------------------------------|
| D.V.L. | vp7       | On2 VP7                                                                          |
| DEV.L. | vp8       | On2 VP8 (decoders: vp8 libvpx ) (encoders: libvpx )                              |
| DEV.L. | vp9       | Google VP9 (decoders: vp9 libvpx-vp9 ) (encoders:<br>libvpx-vp9 )                |
| D.VILS | webp      | WebP                                                                             |
| DEV.L. | wmv1      | Windows Media Video 7                                                            |
| DEV.L. | wmv2      | Windows Media Video 8                                                            |
| D.V.L. | wmv3      | Windows Media Video 9                                                            |
| D.V.L. | wmv3image | Windows Media Video 9 Image                                                      |
| D.VIL. | wnv1      | Winnov WNV1                                                                      |
| D.V.L. | ws_vqa    | Westwood Studios VQA (Vector Quantized<br>Animation) video (decoders: vqavideo ) |
| D.V.L. | xan_wc3   | Wing Commander III / Xan                                                         |
| D.V.L. | xan_wc4   | Wing Commander IV / Xxan                                                         |
| D.VI   | xbin      | eXtended BINary text                                                             |
| DEVI.S | xbm       | XBM (X BitMap) image                                                             |
| DEVIL. | xface     | X-face image                                                                     |
| DEVI.S | xwd       | XWD (X Window Dump) image                                                        |

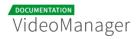

| Туре   | Code      | Description                                                                            |
|--------|-----------|----------------------------------------------------------------------------------------|
| DEVI   | y41p      | Uncompressed YUV 4:1:1 12-bit                                                          |
| D.V.L. | уор       | Psygnosis YOP Video                                                                    |
| DEVI   | yuv4      | Uncompressed packed 4:2:0                                                              |
| D.VS   | zerocodec | ZeroCodec Lossless Video                                                               |
| DEVI.S | zlib      | LCL (LossLess Codec Library) ZLIB                                                      |
| DEVS   | zmbv      | Zip Motion Blocks Video                                                                |
| D.A.L. | 8svx_exp  | 8SVX exponential                                                                       |
| D.A.L. | 8svx_fib  | 8SVX fibonacci                                                                         |
| DEA.L. | аас       | AAC (Advanced Audio Coding) (decoders: aac<br>libfdk_aac ) (encoders: aac libfdk_aac ) |
| D.A.L. | aac_latm  | AAC LATM (Advanced Audio Coding LATM syntax)                                           |
| DEA.L. | ac3       | ATSC A/52A (AC-3) (decoders: ac3 ac3_fixed )<br>(encoders: ac3 ac3_fixed )             |
| D.A.L. | adpcm_4xm | ADPCM 4X Movie                                                                         |
| DEA.L. | adpcm_adx | SEGA CRI ADX ADPCM                                                                     |
| D.A.L. | adpcm_afc | ADPCM Nintendo Gamecube AFC                                                            |
| D.A.L. | adpcm_ct  | ADPCM Creative Technology                                                              |
| D.A.L. | adpcm_dtk | ADPCM Nintendo Gamecube DTK                                                            |

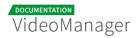

| Туре   | Code              | Description                                     |
|--------|-------------------|-------------------------------------------------|
| D.A.L. | adpcm_ea          | ADPCM Electronic Arts                           |
| D.A.L. | adpcm_ea_maxis_xa | ADPCM Electronic Arts Maxis CDROM XA            |
| D.A.L. | adpcm_ea_r1       | ADPCM Electronic Arts R1                        |
| D.A.L. | adpcm_ea_r2       | ADPCM Electronic Arts R2                        |
| D.A.L. | adpcm_ea_r3       | ADPCM Electronic Arts R3                        |
| D.A.L. | adpcm_ea_xas      | ADPCM Electronic Arts XAS                       |
| DEA.L. | adpcm_g722        | G.722 ADPCM (decoders: g722 ) (encoders: g722 ) |
| DEA.L. | adpcm_g726        | G.726 ADPCM (decoders: g726 ) (encoders: g726 ) |
| D.A.L. | adpcm_g726le      | G.726 ADPCM little-endian (decoders: g726le )   |
| D.A.L. | adpcm_ima_amv     | ADPCM IMA AMV                                   |
| D.A.L. | adpcm_ima_apc     | ADPCM IMA CRYO APC                              |
| D.A.L. | adpcm_ima_dk3     | ADPCM IMA Duck DK3                              |
| D.A.L. | adpcm_ima_dk4     | ADPCM IMA Duck DK4                              |
| D.A.L. | adpcm_ima_ea_eacs | ADPCM IMA Electronic Arts EACS                  |
| D.A.L. | adpcm_ima_ea_sead | ADPCM IMA Electronic Arts SEAD                  |
| D.A.L. | adpcm_ima_iss     | ADPCM IMA Funcom ISS                            |
| D.A.L. | adpcm_ima_oki     | ADPCM IMA Dialogic OKI                          |

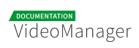

| Туре   | Code             | Description                                                   |
|--------|------------------|---------------------------------------------------------------|
| DEA.L. | adpcm_ima_qt     | ADPCM IMA QuickTime                                           |
| D.A.L. | adpcm_ima_rad    | ADPCM IMA Radical                                             |
| D.A.L. | adpcm_ima_smjpeg | ADPCM IMA Loki SDL MJPEG                                      |
| DEA.L. | adpcm_ima_wav    | ADPCM IMA WAV                                                 |
| D.A.L. | adpcm_ima_ws     | ADPCM IMA Westwood                                            |
| DEA.L. | adpcm_ms         | ADPCM Microsoft                                               |
| D.A.L. | adpcm_sbpro_2    | ADPCM Sound Blaster Pro 2-bit                                 |
| D.A.L. | adpcm_sbpro_3    | ADPCM Sound Blaster Pro 2.6-bit                               |
| D.A.L. | adpcm_sbpro_4    | ADPCM Sound Blaster Pro 4-bit                                 |
| DEA.L. | adpcm_swf        | ADPCM Shockwave Flash                                         |
| D.A.L. | adpcm_thp        | ADPCM Nintendo Gamecube THP                                   |
| D.A.L. | adpcm_vima       | LucasArts VIMA audio (decoders: adpcm_vima vima<br>)          |
| D.A.L. | adpcm_xa         | ADPCM CDROM XA                                                |
| DEA.L. | adpcm_yamaha     | ADPCM Yamaha                                                  |
| DEAS   | alac             | ALAC (Apple Lossless Audio Codec)                             |
| D.A.L. | amr_nb           | AMR-NB (Adaptive Multi-Rate NarrowBand)<br>(decoders: amrnb ) |

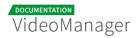

| Туре   | Code            | Description                                                                |
|--------|-----------------|----------------------------------------------------------------------------|
| D.A.L. | amr_wb          | AMR-WB (Adaptive Multi-Rate WideBand) (decoders:<br>amrwb )                |
| D.AS   | аре             | Monkey's Audio                                                             |
| D.A.L. | atracl          | ATRAC1 (Adaptive TRansform Acoustic Coding)                                |
| D.A.L. | atrac3          | ATRAC3 (Adaptive TRansform Acoustic Coding 3)                              |
| D.A.L. | atrac3p         | ATRAC3+ (Adaptive TRansform Acoustic Coding 3+)<br>(decoders: atrac3plus ) |
| D.A.L. | avc             | On2 Audio for Video Codec (decoders: on2avc )                              |
| D.A.L. | binkaudio_dct   | Bink Audio (DCT)                                                           |
| D.A.L. | binkaudio_rdft  | Bink Audio (RDFT)                                                          |
| D.A.L. | bmv_audio       | Discworld II BMV audio                                                     |
| DEA.L. | comfortnoise    | RFC 3389 Comfort Noise                                                     |
| D.A.L. | cook            | Cook / Cooker / Gecko (RealAudio G2)                                       |
| D.A.L. | dsd_lsbf        | DSD (Direct Stream Digital), least significant bit first                   |
| D.A.L. | dsd_lsbf_planar | DSD (Direct Stream Digital), least significant bit first,<br>planar        |
| D.A.L. | dsd_msbf        | DSD (Direct Stream Digital), most significant bit first                    |
| D.A.L. | dsd_msbf_planar | DSD (Direct Stream Digital), most significant bit first,<br>planar         |
| D.A.L. | dsicinaudio     | Delphine Software International CIN audio                                  |

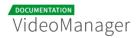

| Туре       | Code           | Description                                                       |
|------------|----------------|-------------------------------------------------------------------|
| DEA.<br>LS | dts            | DCA (DTS Coherent Acoustics) (decoders: dca )<br>(encoders: dca ) |
| DEA.L.     | eac3           | ATSC A/52B (AC-3, E-AC-3)                                         |
| D.A.L.     | evrc           | EVRC (Enhanced Variable Rate Codec)                               |
| DEAS       | flac           | FLAC (Free Lossless Audio Codec)                                  |
| DEA.L.     | g723_1         | G.723.1                                                           |
| D.A.L.     | g729           | G.729                                                             |
| D.A.L.     | gsm            | GSM                                                               |
| D.A.L.     | gsm_ms         | GSM Microsoft variant                                             |
| D.A.L.     | iac            | IAC (Indeo Audio Coder)                                           |
| D.A.L.     | imc            | IMC (Intel Music Coder)                                           |
| D.A.L.     | interplay_dpcm | DPCM Interplay                                                    |
| D.A.L.     | mace3          | MACE (Macintosh Audio Compression/Expansion) 3:<br>1              |
| D.A.L.     | mace6          | MACE (Macintosh Audio Compression/Expansion) 6:<br>1              |
| D.A.L.     | metasound      | Voxware MetaSound                                                 |
| D.AS       | mlp            | MLP (Meridian Lossless Packing)                                   |
| D.A.L.     | mp1            | MP1 (MPEG audio layer 1) (decoders: mp1 mp1float<br>)             |

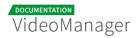

| Туре   | Code       | Description                                                                             |  |  |  |
|--------|------------|-----------------------------------------------------------------------------------------|--|--|--|
| DEA.L. | mp2        | MP2 (MPEG audio layer 2) (decoders: mp2 mp2float<br>) (encoders: mp2 mp2fixed )         |  |  |  |
| DEA.L. | mp3        | MP3 (MPEG audio layer 3) (decoders: mp3 mp3float<br>) (encoders: libmp3lame )           |  |  |  |
| D.A.L. | mp3adu     | ADU (Application Data Unit) MP3 (MPEG audio layer<br>3) (decoders: mp3adu mp3adufloat ) |  |  |  |
| D.A.L. | mp3on4     | MP3onMP4 (decoders: mp3on4 mp3on4float )                                                |  |  |  |
| D.AS   | mp4als     | MPEG-4 Audio Lossless Coding (ALS) (decoders: als )                                     |  |  |  |
| D.A.L. | musepack7  | Musepack SV7 (decoders: mpc7 )                                                          |  |  |  |
| D.A.L. | musepack8  | Musepack SV8 (decoders: mpc8 )                                                          |  |  |  |
| DEA.L. | nellymoser | Nellymoser Asao                                                                         |  |  |  |
| DEA.L. | opus       | Opus (Opus Interactive Audio Codec) (decoders:<br>opus libopus ) (encoders: libopus )   |  |  |  |
| D.A.L. | paf_audio  | Amazing Studio Packed Animation File Audio                                              |  |  |  |
| DEA.L. | pcm_alaw   | PCM A-law / G.711 A-law                                                                 |  |  |  |
| D.AS   | pcm_bluray | PCM signed 16 20 24-bit big-endian for Blu-ray<br>media                                 |  |  |  |
| D.AS   | pcm_dvd    | PCM signed 20 24-bit big-endian                                                         |  |  |  |
| DEAS   | pcm_f32be  | PCM 32-bit floating point big-endian                                                    |  |  |  |
| DEAS   | pcm_f32le  | PCM 32-bit floating point little-endian                                                 |  |  |  |

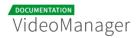

| Туре   | Code             | Description                             |  |  |  |
|--------|------------------|-----------------------------------------|--|--|--|
| DEAS   | pcm_f64be        | PCM 64-bit floating point big-endian    |  |  |  |
| DEAS   | pcm_f64le        | PCM 64-bit floating point little-endian |  |  |  |
| D.AS   | pcm_lxf          | PCM signed 20-bit little-endian planar  |  |  |  |
| DEA.L. | pcm_mulaw        | PCM mu-law / G.711 mu-law               |  |  |  |
| DEAS   | pcm_s16be        | PCM signed 16-bit big-endian            |  |  |  |
| DEAS   | pcm_s16be_planar | PCM signed 16-bit big-endian planar     |  |  |  |
| DEAS   | pcm_s16le        | PCM signed 16-bit little-endian         |  |  |  |
| DEAS   | pcm_s16le_planar | PCM signed 16-bit little-endian planar  |  |  |  |
| DEAS   | pcm_s24be        | PCM signed 24-bit big-endian            |  |  |  |
| DEAS   | pcm_s24daud      | PCM D-Cinema audio signed 24-bit        |  |  |  |
| DEAS   | pcm_s24le        | PCM signed 24-bit little-endian         |  |  |  |
| DEAS   | pcm_s24le_planar | PCM signed 24-bit little-endian planar  |  |  |  |
| DEAS   | pcm_s32be        | PCM signed 32-bit big-endian            |  |  |  |
| DEAS   | pcm_s32le        | PCM signed 32-bit little-endian         |  |  |  |
| DEAS   | pcm_s32le_planar | PCM signed 32-bit little-endian planar  |  |  |  |
| DEAS   | pcm_s8           | PCM signed 8-bit                        |  |  |  |
| DEAS   | pcm_s8_planar    | PCM signed 8-bit planar                 |  |  |  |

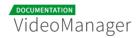

| Туре   | Code      | Description                                                          |  |  |  |
|--------|-----------|----------------------------------------------------------------------|--|--|--|
| DEAS   | pcm_u16be | PCM unsigned 16-bit big-endian                                       |  |  |  |
| DEAS   | pcm_u16le | PCM unsigned 16-bit little-endian                                    |  |  |  |
| DEAS   | pcm_u24be | PCM unsigned 24-bit big-endian                                       |  |  |  |
| DEAS   | pcm_u24le | PCM unsigned 24-bit little-endian                                    |  |  |  |
| DEAS   | pcm_u32be | PCM unsigned 32-bit big-endian                                       |  |  |  |
| DEAS   | pcm_u32le | PCM unsigned 32-bit little-endian                                    |  |  |  |
| DEAS   | pcm_u8    | PCM unsigned 8-bit                                                   |  |  |  |
| D.A.L. | pcm_zork  | PCM Zork                                                             |  |  |  |
| D.A.L. | qcelp     | QCELP / PureVoice                                                    |  |  |  |
| D.A.L. | qdm2      | QDesign Music Codec 2                                                |  |  |  |
| DEA.L. | ra_144    | RealAudio 1.0 (14.4K) (decoders: real_144 )<br>(encoders: real_144 ) |  |  |  |
| D.A.L. | ra_288    | RealAudio 2.0 (28.8K) (decoders: real_288 )                          |  |  |  |
| D.AS   | ralf      | RealAudio Lossless                                                   |  |  |  |
| DEA.L. | roq_dpcm  | DPCM id RoQ                                                          |  |  |  |
| DEAS   | s302m     | SMPTE 302M                                                           |  |  |  |
| D.AS   | shorten   | Shorten                                                              |  |  |  |
| D.A.L. | sipr      | RealAudio SIPR / ACELP.NET                                           |  |  |  |

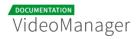

| Туре       | Code          | Description                                                           |  |  |  |
|------------|---------------|-----------------------------------------------------------------------|--|--|--|
| D.A.L.     | smackaudio    | Smacker audio (decoders: smackaud )                                   |  |  |  |
| D.A.L.     | sol_dpcm      | DPCM Sol                                                              |  |  |  |
| DEA        | sonic         | Sonic                                                                 |  |  |  |
| D.AS       | tak           | TAK (Tom's lossless Audio Kompressor)                                 |  |  |  |
| D.AS       | truehd        | TrueHD                                                                |  |  |  |
| D.A.L.     | truespeech    | DSP Group TrueSpeech                                                  |  |  |  |
| DEAS       | tta           | TTA (True Audio)                                                      |  |  |  |
| D.A.L.     | twinvq        | VQF TwinVQ                                                            |  |  |  |
| D.A.L.     | vima          | LucasArts VIMA audio (deprecated id) (decoders:<br>adpcm_vima vima )  |  |  |  |
| D.A.L.     | vmdaudio      | Sierra VMD audio                                                      |  |  |  |
| DEA.L.     | vorbis        | Vorbis (decoders: vorbis libvorbis ) (encoders: vorbis<br>libvorbis ) |  |  |  |
| D.A        | wavesynth     | Wave synthesis pseudo-codec                                           |  |  |  |
| DEA.<br>LS | wavpack       | WavPack                                                               |  |  |  |
| D.A.L.     | westwood_snd1 | Westwood Audio (SND1) (decoders: ws_snd1 )                            |  |  |  |
| D.AS       | wmalossless   | Windows Media Audio Lossless                                          |  |  |  |
| D.A.L.     | wmapro        | Windows Media Audio 9 Professional                                    |  |  |  |

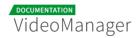

| Туре   | Code              | Description                                                       |  |  |  |
|--------|-------------------|-------------------------------------------------------------------|--|--|--|
| DEA.L. | wmav1             | Windows Media Audio 1                                             |  |  |  |
| DEA.L. | wmav2             | Windows Media Audio 2                                             |  |  |  |
| D.A.L. | wmavoice          | Windows Media Audio Voice                                         |  |  |  |
| D.A.L. | xan_dpcm          | DPCM Xan                                                          |  |  |  |
| DES    | ass               | ASS (Advanced SSA) subtitle                                       |  |  |  |
| DES    | dvb_subtitle      | DVB subtitles (decoders: dvbsub ) (encoders:<br>dvbsub )          |  |  |  |
| DES    | dvd_subtitle      | DVD subtitles (decoders: dvdsub ) (encoders:<br>dvdsub )          |  |  |  |
| D.S    | hdmv_pgs_subtitle | HDMV Presentation Graphic Stream subtitles<br>(decoders: pgssub ) |  |  |  |
| D.S    | jacosub           | JACOsub subtitle                                                  |  |  |  |
| D.S    | microdvd          | MicroDVD subtitle                                                 |  |  |  |
| DES    | mov_text          | MOV text                                                          |  |  |  |
| D.S    | mpl2              | MPL2 subtitle                                                     |  |  |  |
| D.S    | pjs               | PJS (Phoenix Japanimation Society) subtitle                       |  |  |  |
| D.S    | realtext          | RealText subtitle                                                 |  |  |  |
| D.S    | sami              | SAMI subtitle                                                     |  |  |  |
| DES    | srt               | SubRip subtitle with embedded timing                              |  |  |  |

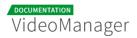

| Туре | Code       | Description                     |  |  |  |  |  |
|------|------------|---------------------------------|--|--|--|--|--|
| DES  | ssa        | SSA (SubStation Alpha) subtitle |  |  |  |  |  |
| DES  | subrip     | SubRip subtitle                 |  |  |  |  |  |
| D.S  | subviewer  | SubViewer subtitle              |  |  |  |  |  |
| D.S  | subviewer1 | SubViewer v1 subtitle           |  |  |  |  |  |
| D.S  | text       | raw UTF-8 text                  |  |  |  |  |  |
| D.S  | vplayer    | VPlayer subtitle                |  |  |  |  |  |
| DES  | webvtt     | WebVTT subtitle                 |  |  |  |  |  |
| DES  | xsub       | XSUB                            |  |  |  |  |  |

# 6.2 Rights in the VideoManager

The following table lists all roles -, videos -, and channel rights of the VideoManager.

|                          | Right                  | Description                                                                                                    |  |  |  |
|--------------------------|------------------------|----------------------------------------------------------------------------------------------------|--|--|--|
| Administration<br>rights | Administration<br>area | The user has access to the administration area. He is allowed to do all administrative tasks in the VideoManager. |  |  |  |
|                          | Edit security policies | The user is allowed to specify a security setting for a video.                                                    |  |  |  |
|                          | Player<br>Generator    | The user has access to the "Player Generator". He is allowed to customize players.                                |  |  |  |
|                          |                        |                                                                                                    |  |  |  |

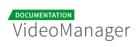

|                | Right                                            | Description                                                                                                    |  |  |  |
|----------------|--------------------------------------------------|----------------------------------------------------------------------------------------------------|--|--|--|
| Video rights   | Delete videos                                    | The user is allowed to move videos to the recycle<br>bin. Videos in the recycle bin are scheduled for<br>final deletion from the VideoManager. |  |  |  |
|                | Duplicate<br>videos                              | The user is allowed to duplicate videos.                                                                                                    |  |  |  |
|                | Edit<br>ownership<br>properties                  | The user is allowed to assign owner group as well as the access profile to a video.                                                            |  |  |  |
|                | Edit videos                                      | The user is allowed to edit videos. For example, he is able to change metatdata, specify thumbnails, etc.                                      |  |  |  |
|                | Publish videos                                   | The user is allowed to release and publish videos.                                                                                             |  |  |  |
|                | Publish videos<br>on Facebook                    | The user is allowed to post a video on a Facebook page.                                                                                        |  |  |  |
|                | Publish videos<br>on YouTube                     | The user is allowed to provide videos in a YouTube-<br>channel.                                                                                |  |  |  |
|                | Replace<br>videos                                | The function "Replace videos" in the advanced editing of videos can be executed.                                                               |  |  |  |
|                | Upload videos                                    | The user is allowed to upload new videos in the VideoManager.                                                                                  |  |  |  |
|                | View videos                                      | The list of videos in the video management is accessible.                                                                                      |  |  |  |
| Channel rights | Add videos to/<br>remove videos<br>from channels | The user is allowed to add videos to specific<br>channels, or he can remove videos from the<br>channel.                                        |  |  |  |

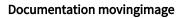

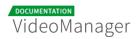

| Right                    | Description                                                                                                    |
|--------------------------|----------------------------------------------------------------------------------------------------|
| Create<br>channels       | The user is allowed to create channels and subchannels.                                                                                |
|                          | A The channels or subchannels created by a user are not visible for him, if he does not have the right "View channels".                |
| Delete<br>channels       | The user is allowed to delete channels and subchannels.                                                                                |
|                          | Prerequisite is that the right "View channels" has been assigned as well.                                                              |
| Edit channels            | The user is allowed to edit channels (renaming).                                                                                       |
|                          | Prerequisite is that the right "View channels" has been assigned as well.                                                              |
| View channel-<br>content | The video lists of the respective channels and subchannels are visible to the user.                                                    |
|                          | Prerequisite is that the right "View videos" has been assigned as well.                                                                |
|                          | ▲ If the user does not have the right "View channels", the list of all videos is visible, but not channels with the respective videos. |
| View channels            | The already created channels are visible to the user in the navigation (channel tree).                                                 |
| View<br>subchannels      | The already created subchannels are visible to the user in the navigation (channel tree).                                              |
|                          | Prerequisite is that the right "View channels" has been assigned as well.                                                              |

## 6.2.1 Access Right Matrix

#### 6.2.1.1 Visibility

In the following matrix, the visibility is represented by channels, subchannels and the respective video list in connenction with the existing rights.

| Rights                                            |              |                                                   | Expected Impact |                         |          |  |
|---------------------------------------------------|--------------|---------------------------------------------------|-----------------|-------------------------|----------|--|
| View channel View subchannel View channel-content |              | Channel visible Subchannel visible Videos visible |                 |                         |          |  |
| -                                                 | -            | -                                                 |                 |                         |          |  |
| -                                                 | - 🗸          |                                                   |                 |                         |          |  |
| -                                                 | $\checkmark$ | -                                                 |                 |                         |          |  |
| -                                                 | $\checkmark$ | $\checkmark$                                      |                 |                         |          |  |
| $\checkmark$                                      | -            | -                                                 | V               |                         |          |  |
| $\checkmark$                                      | - 🗸          |                                                   | Ø               |                         | V        |  |
| $\checkmark$                                      | $\checkmark$ | -                                                 | Ø               | <b>⊠</b>                |          |  |
| $\checkmark$                                      | $\checkmark$ | $\checkmark$                                      | M               | $\overline{\mathbf{A}}$ | <b>⊠</b> |  |

### 6.2.1.2 Upload Videos

In this matrix, you can see which rights are necessary in order to be able to upload videos to a channel or subchannel.

- To be able to upload videos also the right "View videos" is necessary in addition to the right "Upload videos".
- To be able to upload videos to a specific channel the right "View channel" in addition to the right "View channel-content" is required

| Rights                                                                      |              |              |              | Expected Impact |                   |         |            |
|-----------------------------------------------------------------------------|--------------|--------------|--------------|-----------------|-------------------|---------|------------|
| View channel View subchannel View channel-content View videos Upload videos |              |              |              |                 | Upload videos to  |         |            |
|                                                                             |              |              |              |                 | Video list        | Channel | Subchannel |
| -                                                                           | -            | -            | -            | $\checkmark$    |                   |         |            |
| -                                                                           | -            | -            | $\checkmark$ | $\checkmark$    | $\mathbf{N}$      |         |            |
| $\checkmark$                                                                | -            | -            | $\checkmark$ | $\checkmark$    | $\mathbf{\nabla}$ |         |            |
| $\checkmark$                                                                | -            | $\checkmark$ | $\checkmark$ | $\checkmark$    | V                 |         |            |
| $\checkmark$                                                                | $\checkmark$ | $\checkmark$ | $\checkmark$ | $\checkmark$    |                   |         | M          |

# 6.2.1.3 Duplicate Videos into a Channel

To be able to duplicate a video into a channel, users need more than only the "Duplicate video" right. This is due to the fact that in the framework of the "Ownership" feature, videos and channels are assigned to a group and therefore may have different associated rights for access. In the following, all necessary rights are listed.

Rights on the video that needs to be duplicated:

- View videos
- Duplicate videos

Rights on the channel in which the duplicated video should be placed:

- View channels
- Add videos to/ remove videos from channel
- Upload videos.

A channel selection is available when a video is duplicated in VideoManager. Thereby, the selection of channels is defined according to the permissions.